## <span id="page-0-1"></span>アルバックファイ **PHI5000 VersaProbe Part 0** 重要手順マニュアル

東京大学工学系研究科 総合研究機構 ナノ工学研究センター X線実験室

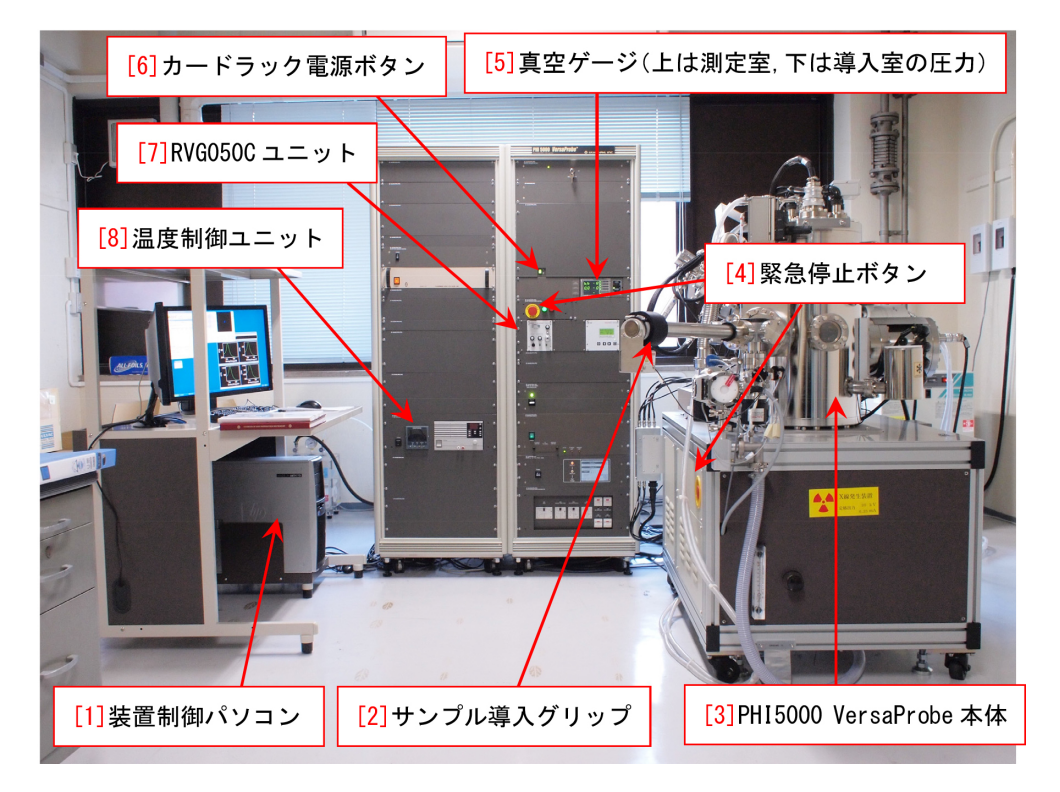

#### <span id="page-0-0"></span>図 0 装置全体図

PHI 5000 VersaProbe では、ほとんどの操作をコンピューター制御で行えるが、いくつかの手順が マニュアル操作になっている。それは,測定を始める前の §[1.1](#page-6-0) [p[.1\]](#page-6-0)「サンプルのセット」,§[1.2](#page-11-0) [p[.6\]](#page-11-0) 「Ar イオン銃の立ち上げ」,および測定終了後の §[2.1](#page-12-0) [p[.7\]](#page-12-0)「Ar イオン銃の停止」, §[2.2](#page-13-0) [p[.8\]](#page-13-0)「サンプル の取り出し」、の4つの手順である。このマニュアルでは、間違えてはならないこれらマニュアル操作 の手順を記述する。手順を記憶する必要はないが,必ずこのマニュアルの記述にしたがって操作しなけ ればならない。

また付録 [A](#page-15-0) [p[.10\]](#page-15-0) では, 1 インチ, 2 インチ, AR-XPS 用の 3 種類のサンプルホルダーの特徴と使い 方についての注意事項を記述する。**AR-XPS** 用ホルダーは,**AR-XPS** 専用である。**AR-XPS(**サ ンプルの傾き角を変えて行う測定**)** 以外の用途には向いていない。必ず付録 **[A](#page-15-0) [p[.10\]](#page-15-0)** の記述に従って 用いなければならない。

付録 [B](#page-19-0) [p[.14\]](#page-19-0) では,トランスファーベッセルの使い方を,付録 [C](#page-27-0) [p[.22\]](#page-27-0) では,トランスファーベッ セルを使わないで大気中の有機物による表面の汚染をできるだけ少なくした試料準備法について,付録 [D](#page-28-0) [p[.23\]](#page-28-0) では、通信エラーが発生した際の対処法を、付録 [E](#page-29-0) [p[.24\]](#page-29-0) では、試料を加熱または冷却する 手法について,付録 [F](#page-33-0) [p[.28\]](#page-33-0) では, Mg および Zr のX線源の使い方を,付録 [G](#page-36-0) [p[.31\]](#page-36-0) では, サンプル ステージの初期化 (イニシャライズ) について記述する。

2021.09.27J 001 沖津康平 <http://www.webpark1275.sakura.ne.jp/DynamicalTheory/>

# 目次

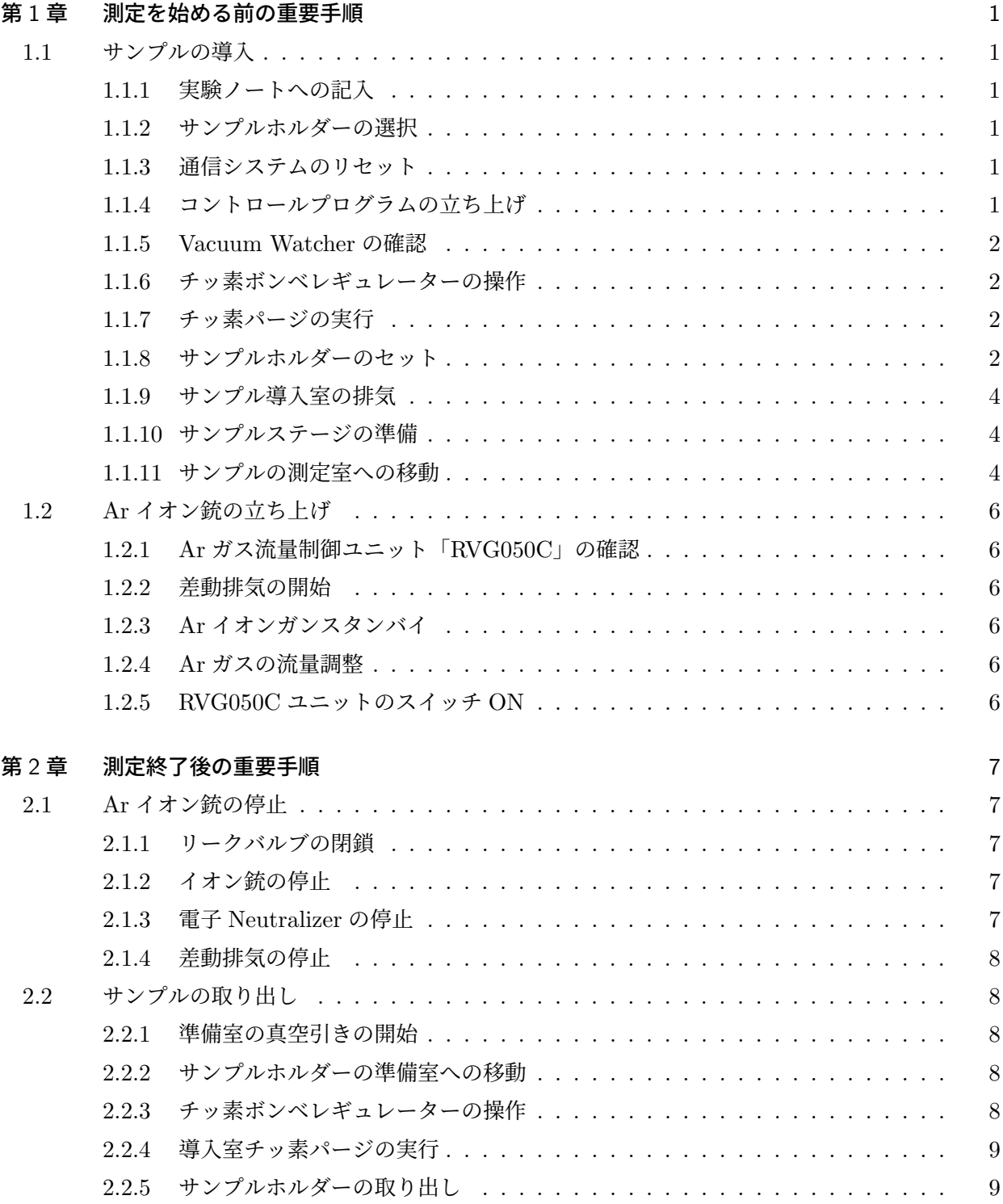

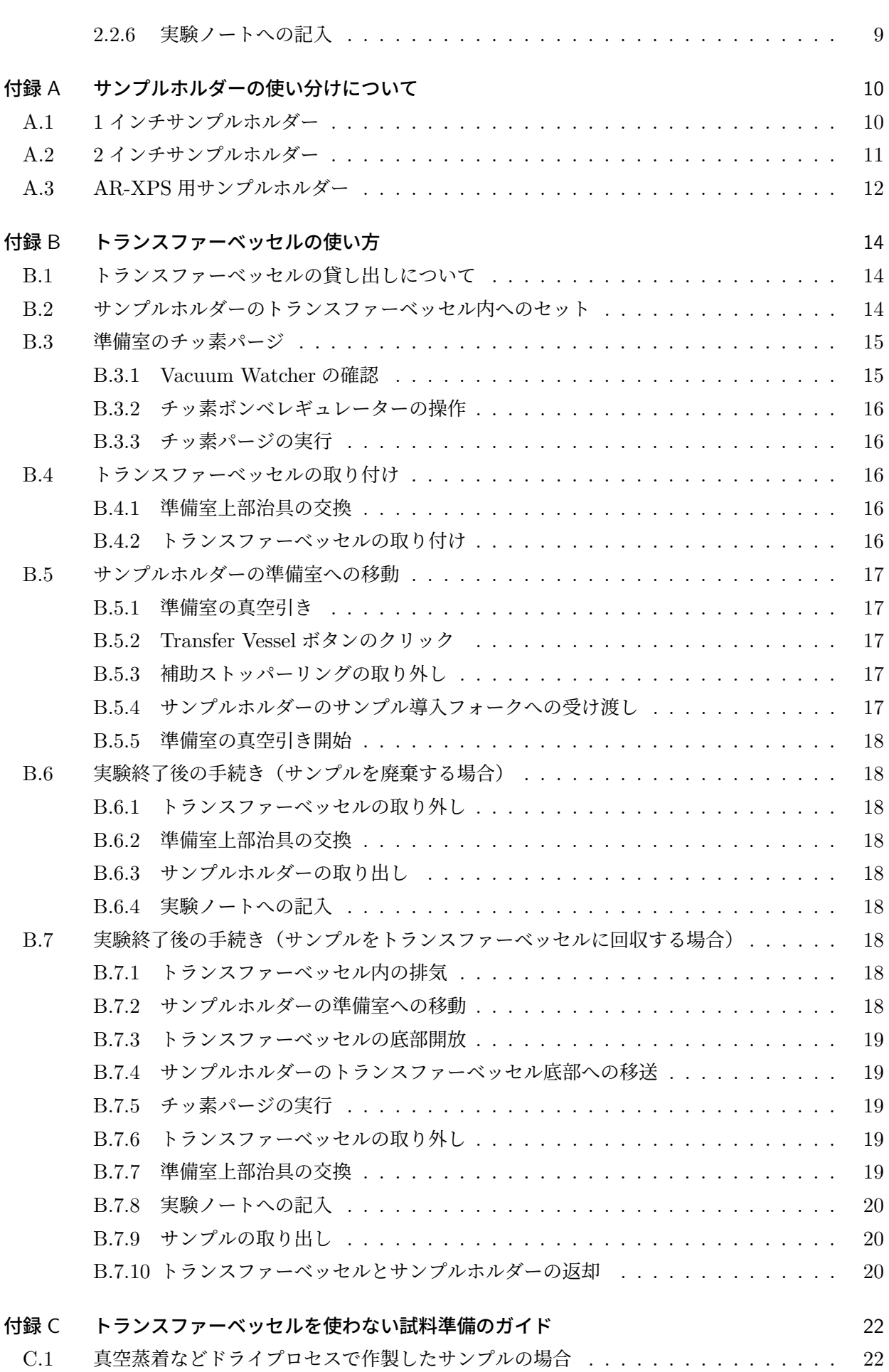

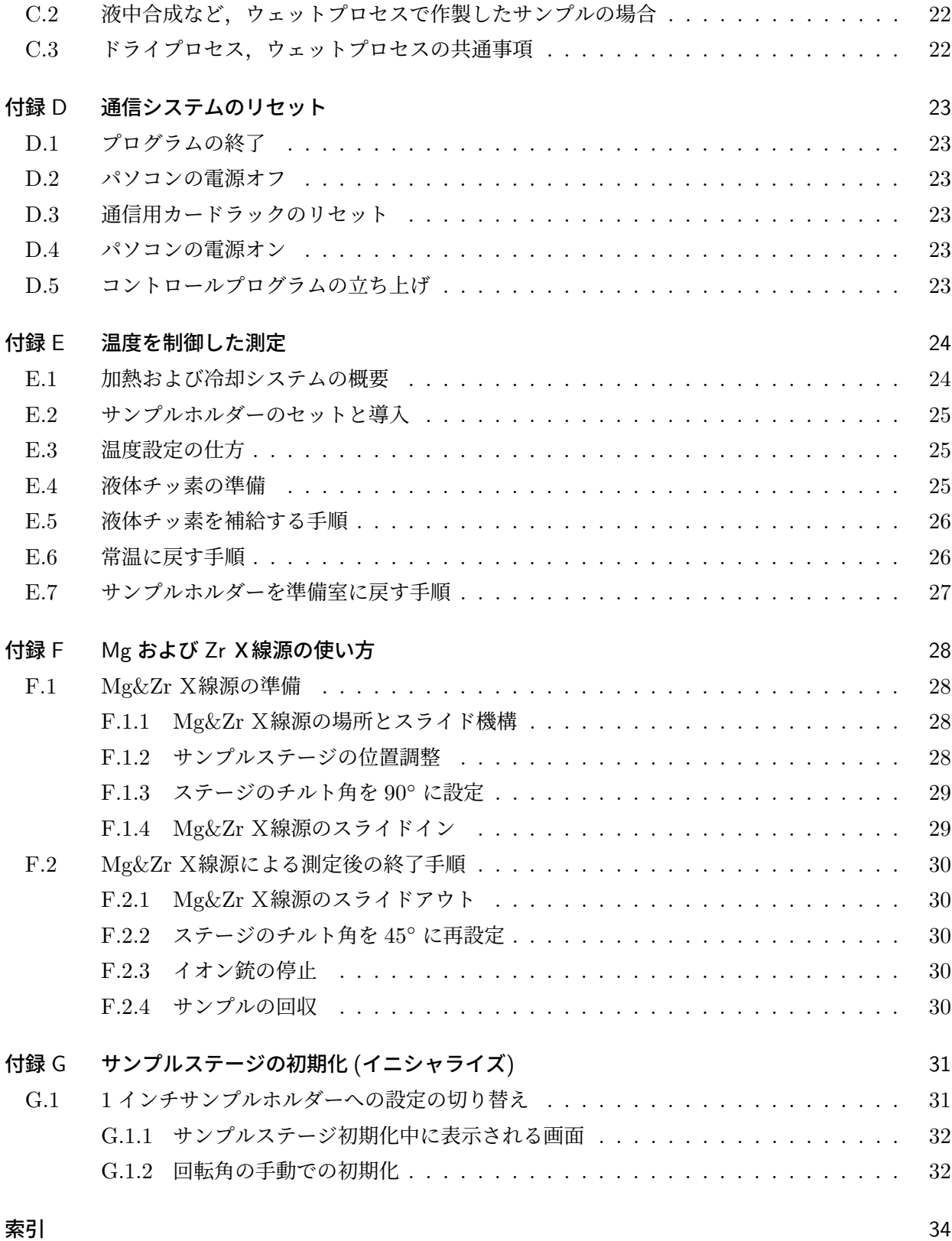

# 図目次

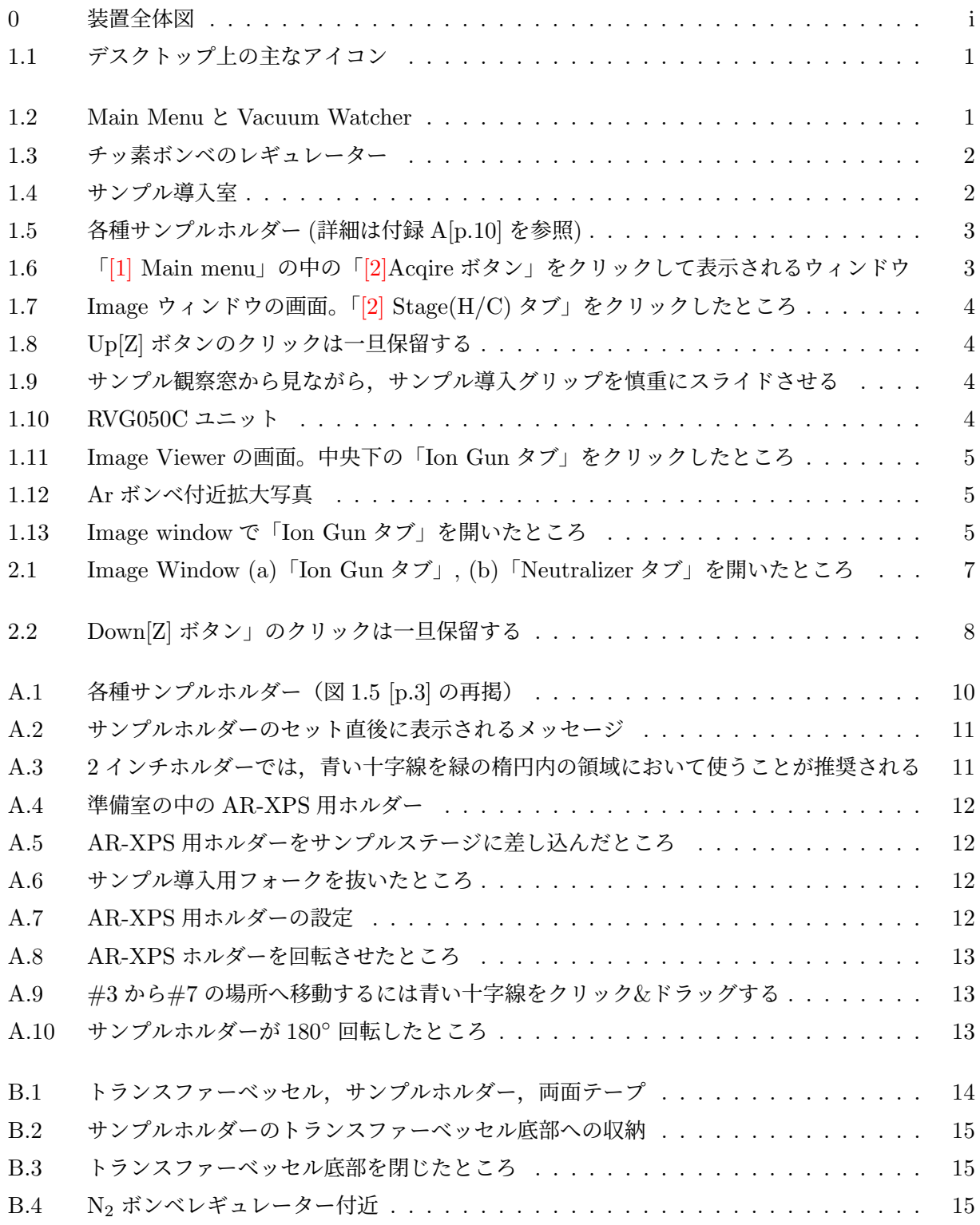

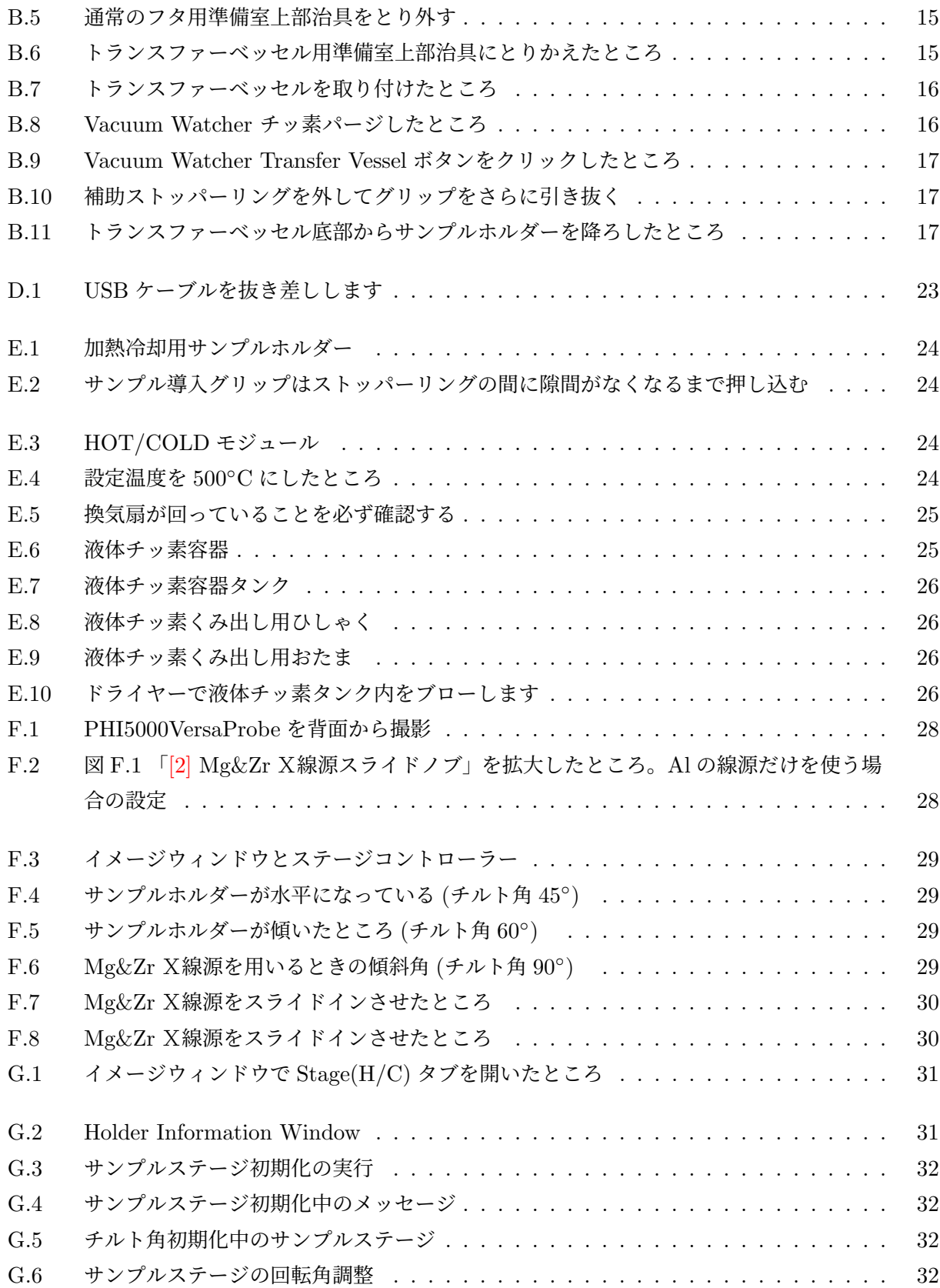

# <span id="page-6-8"></span>測定を始める前の重要手順

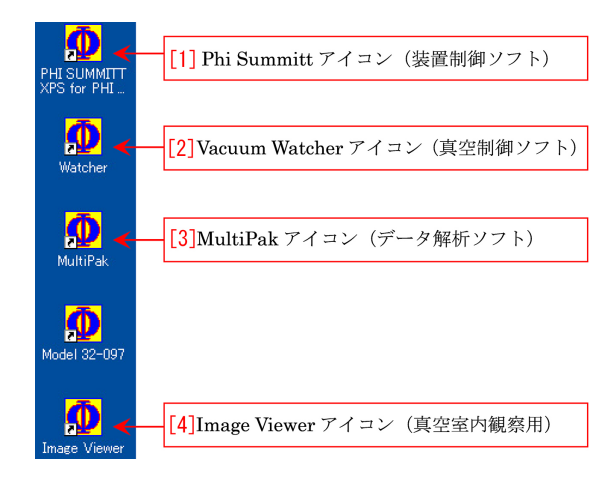

<span id="page-6-6"></span>図 1.1 デスクトップ上の主なアイコン

### <span id="page-6-1"></span><span id="page-6-0"></span>1.1 サンプルの導入

#### <span id="page-6-2"></span>1.1.1 実験ノートへの記入

実験ノートへの記入

まず,実験ノートに,日にち,所属,職名または 学年、電話番号と実験開始前の測定室の圧力(表 紙図 [0](#page-0-0) 「[5] 真空ゲージ」の上に表示されている 値 [Pa])を記入する。

#### <span id="page-6-3"></span>1.1.2 サンプルホルダーの選択

試料はサンプルホルダーに載せて測定するが, 1 インチホルダーがもっとも安全で使いやすい。 2 インチホルダーは、多くのサンプルを載せられ るが,必ず付録 [A](#page-15-0) [p[.10\]](#page-15-0) の記述に従って用いなけ ればならない。

**AR-XPS** 用ホルダーは,**AR-XPS** 専用であ る。**AR-XPS(**サンプルの傾き角を変えて行う 測定**)** 以外の用途には向いていない。必ず付録 **[A](#page-15-0)** §**[A.3](#page-17-0) [p[.12\]](#page-17-0)** の記述に従って用いなければなら ない。

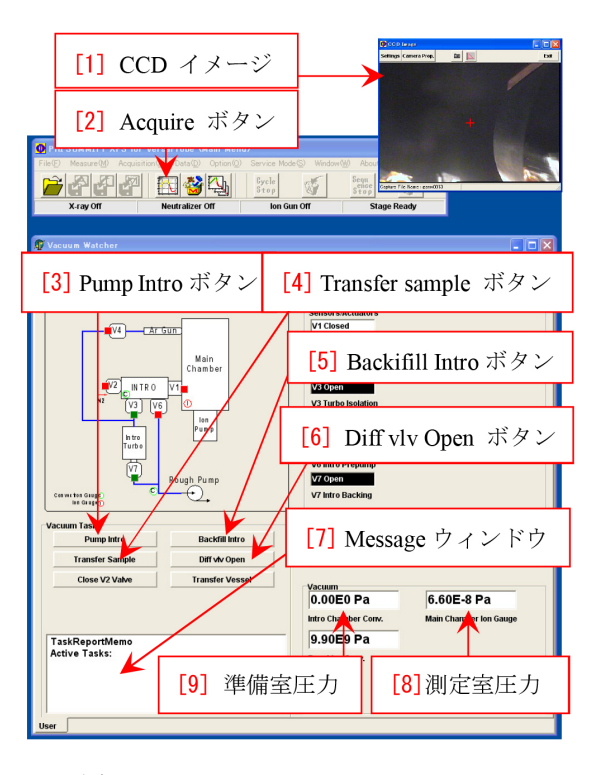

図 1.2 Main Menu と Vacuum Watcher

#### <span id="page-6-7"></span><span id="page-6-4"></span>1.1.3 通信システムのリセット

この装置では,稀に通信エラーが発生する。そ の場合の対処法は付録 [D](#page-28-0) [p[.23\]](#page-28-0) に記述したとお りであるが,これを事前に行っておくと通信エ ラーの確率が格段に小さくなる。付録 [D](#page-28-0) に記述 した手続きを,実験を始める前に行うことが望ま しい。

#### <span id="page-6-5"></span>1.1.4 コントロールプログラムの立ち上げ

まず,制御用パソコンのデュアルモニターの電 源を入れる。何かソフトウェアが立ち上がってい たら,それを閉じる。図 [1.1](#page-6-6) の「[4] Image Viewer アイコン」をダブルクリックして,真空室内を観 察する図 [1.2](#page-6-7) 「[1] CCD イメージ」ウィンドウを

<span id="page-7-6"></span>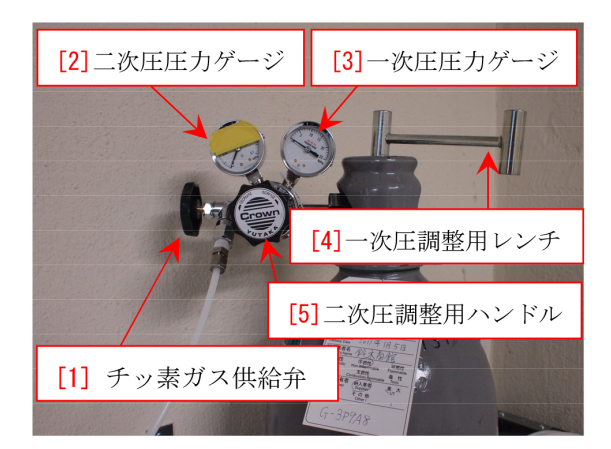

図 1.3 チッ素ボンベのレギュレーター

<span id="page-7-4"></span>立ち上げる。何も写らなかったら,照明装置の電 源が入っているかどうかを確かめる。もしこれの 画面が正常に立ち上がらなかったら,Windows を再起動する。ユーザー名は「Phiuser」,パス ワードは「phiphi」である。

CCD イメージを立ち上げたら,照明装置の明る さを調整する。図 [1.1](#page-6-6) [p[.1\]](#page-6-6) の「[1] Phi Summitt アイコン」ををダブルクリックすると,図 [1.2](#page-6-7) [p[.1\]](#page-6-7) のように横に細長い「Main Menu」(上) と, ほぼ正方形の「Vacuum Watcher」(下) が立ち上 がる。

#### <span id="page-7-0"></span>1.1.5 Vacuum Watcher の確認

チッ素パージをする前に,Vacuum Watcher の 画面が,図 [1.2](#page-6-7) [p[.1\]](#page-6-7) のようになっていることを 確認する。V3 と V7 のみが開いている(緑色に なっている)ことを確認し,それ以外のバルブは すべて閉じている(赤色になっている)状態で, チッ素パージを行う。

#### <span id="page-7-1"></span>1.1.6 チッ素ボンベレギュレーターの操作

チッ素パージを行うには,チッ素ガスボンベか ら乾燥チッ素を供給しなければならない。

図 [1.3](#page-7-4) で,「[3] 一次圧圧力ゲージ」,「[2] 二次圧 圧力ゲージ」の値がゼロで,「[1] チッ素ガス供給 弁」が、閉まっていないことを確認する。「[5] 二 次圧調整用ハンドル」を Decrease の方向 (反時 計回り)に回して、ゆるく回る状態にする。(既 にそうなっていたらそのまま)。次に,「[4] 一次 圧調整用レンチ」を手のひらでたたくようにし て開ける。上から見て,5 *◦* ほど反時計回りに開

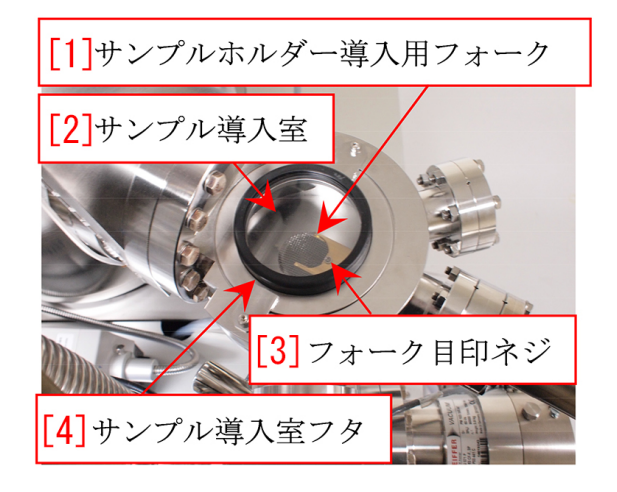

図 1.4 サンプル導入室

<span id="page-7-5"></span>けば充分である。「[5] 二次圧調整用ハンドル」を Increase の方 (時計回り)にゆっくり回し, 「[2] 二次圧圧力ゲージ」の値が 0.015MPa になるよう に調整する。(黄色のテープが貼ってある部分に 針が行かないようにする)。

#### <span id="page-7-2"></span>1.1.7 チッ素パージの実行

図 [1.2](#page-6-7) [p[.1\]](#page-6-7) で,「[5] Backfill Intro ボタン」をク リックすると,V3 バルブが閉じてから V2 バル ブが開くことにより,チッ素パージが始まる。導 入室の気圧が 1.0E+5Pa (大気圧)に達する前に 止まってしまったら,図 [1.3](#page-7-4) の「[5] 二次圧調整用 ハンドル」を時計回り (Increase の方向) に回転 させて加圧すると,導入室の気圧が 1.0E+5Pa に なる。パージが終了したら,図 [1.3](#page-7-4) の「[4] 一次圧 調整用レンチ」を上から見て時計回りに閉めて, 一次圧がゼロになり,続いて二次圧もゼロになる ことを確認する。他のノブに触れる必要はない。

### <span id="page-7-3"></span>1.1.8 サンプルホルダーのセット

トランスファーベッセルを使う場合は, 付録 [B](#page-19-0) §[B.4\[](#page-21-2)p[.16\]](#page-21-2) 以降の記述に従う。

以下は,トランスファーベッセルを使わない場 合の手順である。

図 [1.4](#page-7-5) の「[4] サンプル導入室フタ」は、導入 室がチッ素パージされると,簡単に開けられる。 このフタと,フタがはまる溝が清浄であること は,導入室の真空度を高く保つ上で重要なので, サンプルホルダーを入れる前に,キムワイプに エタノールをつけてよく拭なかければならない。

<span id="page-8-2"></span>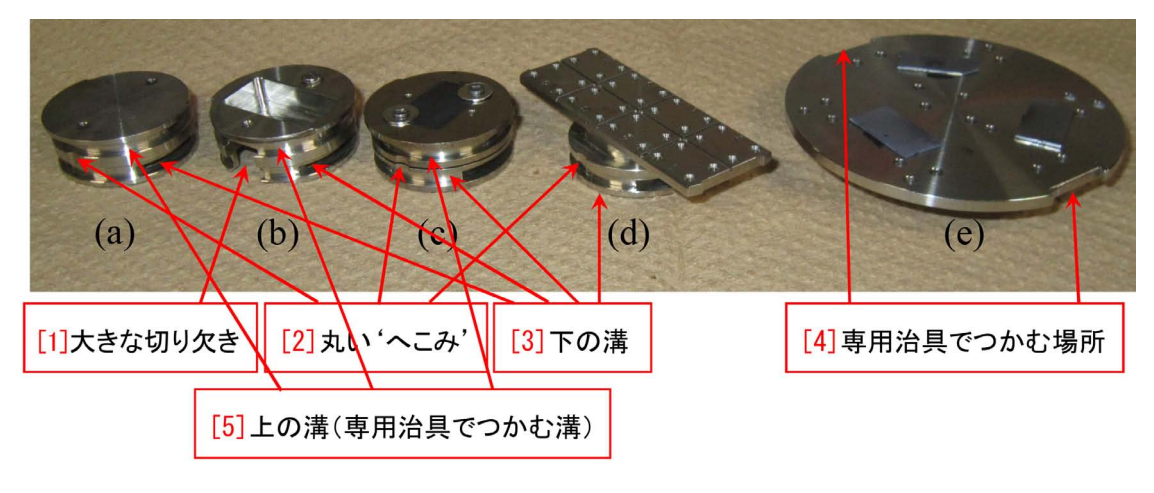

<span id="page-8-0"></span>図 1.5 各種サンプルホルダー (詳細は付録 [A\[](#page-15-0)p[.10\]](#page-15-0) を参照)

また,このフタがはまる導入室上部の溝は,エタ ノールをしみこませたキムワイプをプラスチック のピンセットではさみ,よく拭く。この際,金属 のピンセットを使うと溝にキズをつける恐れがあ るので,必ずプラスチックのピンセットを用いな ければならない。

図 [1.4](#page-7-5) 「[3] フォーク目印ネジ」に、図 [1.5](#page-8-0) 「[1] 丸い 'へこみ'」(大きな切り欠きの反対側)が, ぴったりはまるように,サンプルホルダーの「[3] 下の溝」を図 [1.4](#page-7-5) 「[1] サンプルホルダー導入用 フォーク」にスライドさせて取り付ける。サンプ ルホルダーが傾かないよう、充分注意して正確に 取り付ける。導入室手前の覗き窓から見て,サン プルホルダーが水平にセットされていることを確 かめなければならない。

図 [1.5\(](#page-8-0)a), (b), (c) は,いずれも 1 インチホル ダーですが,(b) は背の高いサンプルを載せられ るように,深さ 7mm のザグリが入れてある。こ れに専用のフタをネジ止めして (a) のホルダーと 同様に使っても構わない。(a) と (b) は,180*◦* 反 転させて撮影したので, (a) では手前に「[1] 丸い 'へこみ'」が見えているのに対して (b) では手前 に「[2] 大きな切り欠き」が見えている。この大 きな切り欠きは,サンプルホルダーがサンプルス テージ中央の突起をまたぐためのもので,すべて のサンプルホルダーにある。

(c) は加熱冷却用のサンプルホルダーである。 サンプルの加熱または冷却をしない場合は用いて

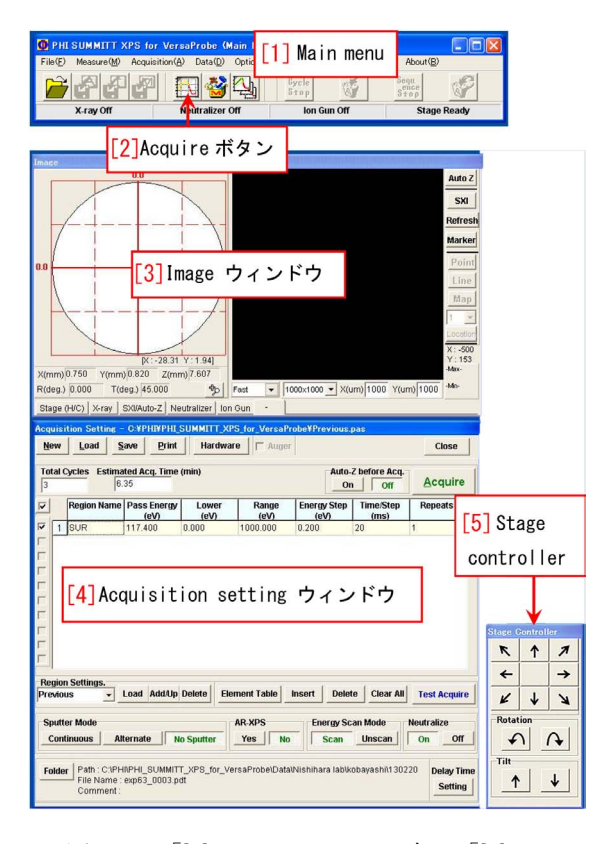

<span id="page-8-1"></span>図 1.6 「[1] Main menu」の中の「[2]Acqire ボタン」をクリックして表示されるウィンドウ

はならない。

(d) AR-XPS 用ホルダー, (e) 2 インチホルダー の場合は,「[5] 上の溝」はないが,「[2] 大きな切 り欠き」,「[3] 下の溝」,「[4] 丸い 'へこみ'」(大 きな切り欠きの反対側)は,1 インチホルダーと 同様である。

「[2] 大きな切り欠き」は、サンプルステージ中

<span id="page-9-7"></span>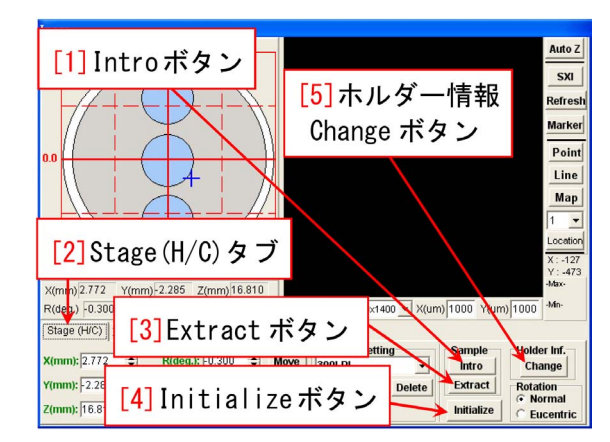

図 1.7 Image ウィンドウの画面。「[2] Stage(H/C) タブ」をクリックしたところ

<span id="page-9-3"></span>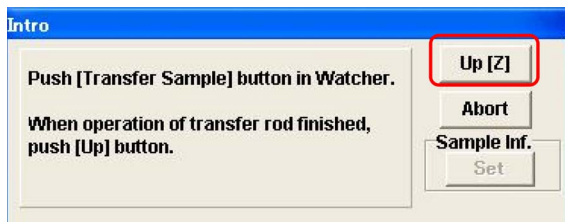

<span id="page-9-4"></span>図 1.8 Up[Z] ボタンのクリックは一旦保留する

央の突起をまたいでスライドインさせるように施 してあるので,これは必ず測定室(メインチェン バー)の側を向いている必要がある。

各種サンプルホルダーの使い分けについては, 付録 [A](#page-15-0) [p[.10\]](#page-15-0) を参照。

#### <span id="page-9-0"></span>1.1.9 サンプル導入室の排気

サンプルホルダーをセットしたら,図 [1.2](#page-6-7) [p[.1\]](#page-6-7) の,「[3] Pump Intro ボタン」をクリックして, サンプル導入室を排気する。排気を始めてから 10 分ほどで, 図 [1.2](#page-6-7) [p[.1\]](#page-6-7) 「Vacuum Watcher」の 「[7] メッセージウィンドウ」に「Complete」の メッセージが出る。このあと,排気を 15 分程度 行うと,サンプルの導入が可能になる。 しかし, 測定室の中をできるだけ清浄に保つため,1 時間 程度真空引きをすることが望ましいので,この間 にお昼休みをとることができる。

#### <span id="page-9-1"></span>1.1.10 サンプルステージの準備

図 [1.6](#page-8-1) [p[.3\]](#page-8-1) の「[2] Acquire ボタン」をクリック すると図 [1.6](#page-8-1) に示す 3 つのウィンドウ「[3] Image ウィンドウ」,「[4] Acquisition Setting ウィンド ウ」,「[5] Stage Controller」が立ち上がる。

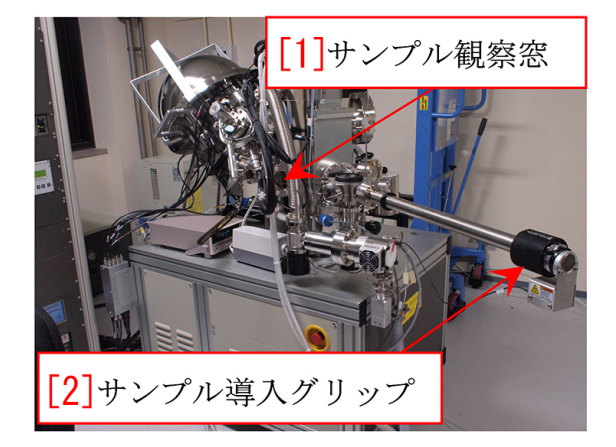

図 1.9 サンプル観察窓から見ながら,サンプ ル導入グリップを慎重にスライドさせる

<span id="page-9-5"></span>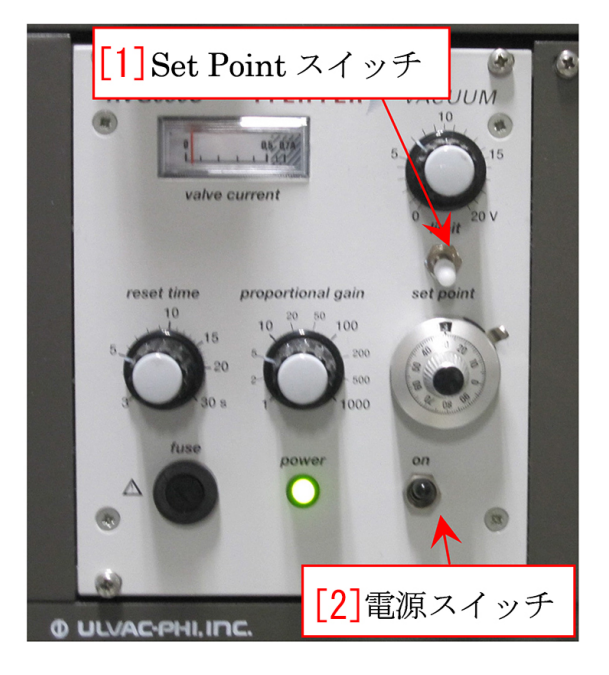

図 1.10 RVG050C ユニット

<span id="page-9-6"></span>次に, 図 [1.7](#page-9-3) Image ウィンドウの画面で, 左下 の「[2] Stage(H/C) タブ」をクリックして開く。 図 [1.7](#page-9-3) 「[1] Intro ボタン」 をクリックして, Image Viewer でサンプルステージがサンプル導入位置 に移動する様子を確認する。

図 [1.8](#page-9-4) のように「Up [Z]」するかどうかを訊い てくるが,これを保留にする。

#### <span id="page-9-2"></span>1.1.11 サンプルの測定室への移動

Intro Chamber(導入室)を充分排気したら, 図 [1.2](#page-6-7) [p[.1\]](#page-6-7) の「[4] Transfer Sample ボタン」を クリックして,V1 バルブを開ける。V3 バルブ は,自動的に閉まる。V1 バルブが開く瞬間の測

<span id="page-10-3"></span>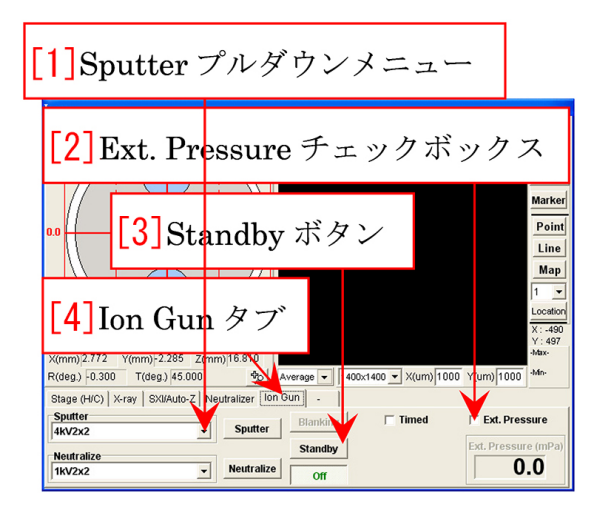

図 1.11 Image Viewer の画面。中央下の「Ion Gun タブ」をクリックしたところ

<span id="page-10-0"></span>定室の真空度に注意する。1.0E-4Pa 以下であれ ば,問題ない (1.0E-5Pa 以下が望ましい)。

図 [1.9](#page-9-5) の「[1] サンプル観察窓」からサンプルス テージを観察しながら,サンプル導入グリップを スライドさせる。サンプルステージにサンプルが 近づいたら,ゆっくりと慎重に動かして,サンプ ルホルダーが,サンプルステージにセットされる ことを確認する。このとき、図 [1.9](#page-9-5) 「[2] サンプ ル導入グリップ」は,黒いストッパーリングで止 まるところまで,差し込まれていなければならな い。サンプルホルダーが,サンプルステージにぶ つかる場合は,まず,サンプルホルダーが傾いて セットされていないか,180*◦* 反転してセットさ れていないかをチェックする。問題なければ,付 録 [D](#page-28-0) [p[.23\]](#page-28-0)「通信システムのリセット」を試す。 それでもだめな場合は、付録 [G](#page-36-0) [p[.31\]](#page-36-0)「サンプル ステージの初期化」を試す。(サンプルホルダー が,少し引っかかりながら,サンプルステージに セットできる場合もある)。

このあと、先ほど保留した図 [1.8](#page-9-4)「Up [Z] ボタ ン」をクリックして,図 [1.2](#page-6-7) [p[.1\]](#page-6-7) 「[1] CCD イ メージ」でサンプルステージが上がることを確認 する。

次に、図 [1.9](#page-9-5)の「[2] サンプル観察窓」をのぞ きながら、ゆっくりと「[2] サンプル導入グリッ プ」を引き抜く。このとき,サンプルホルダーが 中に残り, 図 [1.4](#page-7-5) [p[.2\]](#page-7-5) 「[1] サンプルホルダー導

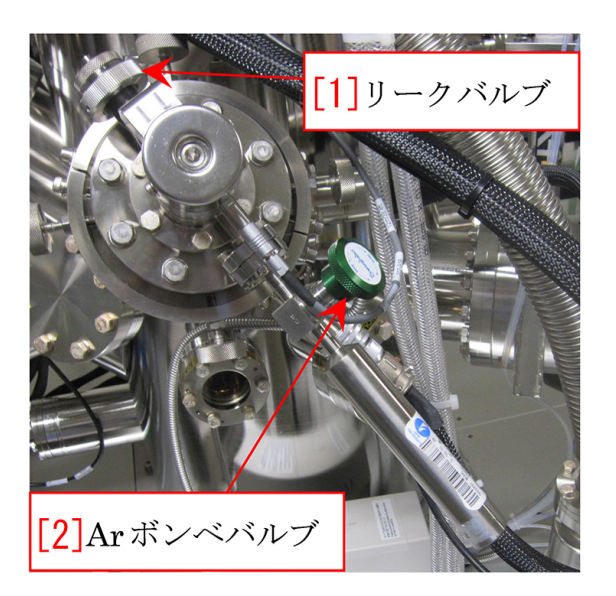

図 1.12 Ar ボンベ付近拡大写真

<span id="page-10-1"></span>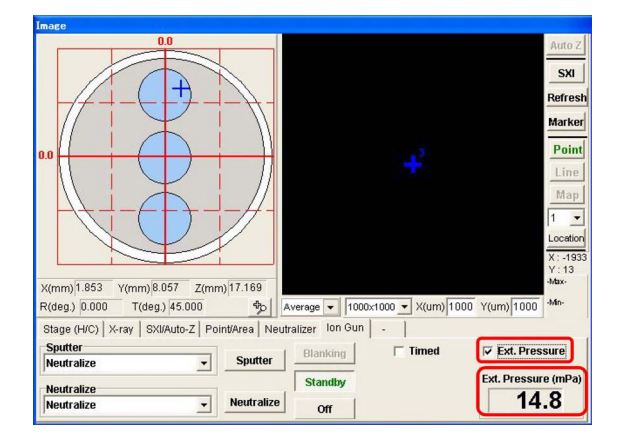

<span id="page-10-2"></span>図 1.13 Image window で「Ion Gun タブ」を 開いたところ

入用フォーク」だけが引き抜けることを確認す る。ストッパーで止まるところまで引き抜くと, ガチャッと音がして、V1 バルブが、自動的に閉 まる。

最後に,図 [1.7](#page-9-3)「[5] ホルダー情報 Change ボタ ン」をクリックする。1 インチホルダー,2 イン チホルダー, AR-XPS 用ホルダーのうちから選 んだホルダーの種類を正しく選択する。加熱冷却 用サンプルホルダーでは,1 インチを選択します。 「Thickness」の値として、サンプルホルダー上面 からサンプル上面までの高さを,0.5mm 単位で 切り上げてプルダウンメニューから選択する。こ れで,サンプルの測定室への移動は完了。

#### <span id="page-11-6"></span><span id="page-11-0"></span>1.2 Ar イオン銃の立ち上げ

### <span id="page-11-1"></span>1.2.1 Ar ガス流量制御ユニット「RVG050C」の 確認

表紙の図 [0](#page-0-0) で「[7] RVG050C ユニット」の場 所を確認する。図 [1.10](#page-9-6) で,「[1] Set Point スイッ チ」が, Set Point (下) に, 「 $[2]$  電源スイッチ」 が,OFF(下)になっていることを確認する。

#### <span id="page-11-2"></span>1.2.2 差動排気の開始

図 [1.2](#page-6-7) [p[.1\]](#page-6-7) の「[6] Diff vlv Open ボタン」を クリックし, V4 バルブを開いて差動排気を開始 します。クリックしてから V4 バルブが開くまで には 10 秒程度かかる。

図 [1.11](#page-10-0) [p[.5\]](#page-10-0) 「[2] Ext. Pressure チェックボッ クス」にチェックを入れて、画面右下に, Ext. Pressure を表示させる。また,左の方にある, 「[1] Sputter プルダウンメニュー」とその下の 「Neutralize プルダウンメニュー」では、いずれ も Neutralize を選択する。

#### <span id="page-11-3"></span>1.2.3 Ar イオンガンスタンバイ

図 [1.11](#page-10-0) [p[.5\]](#page-10-0)「[4] Ion Gun タブ」をクリックし たあと,「[3] Standby ボタン」をクリックして, 緑色にする。

#### <span id="page-11-4"></span>1.2.4 Ar ガスの流量調整

図 [1.12](#page-10-1) [p[.5\]](#page-10-1) 「[1] リークバルブ」(大きいノブ のみ)が閉まっている(時計回りいっぱい)こと を確認してから, 緑色の「[2] Ar ボンベバルブ」 を,半回転程度ゆるめて(反時計回り半回転), 2~3 秒で再び閉める(時計回りいっぱい)。

次に, 図 [1.11](#page-10-0) [p[.5\]](#page-10-0) 右下の Ext. Pressure の値 と,図 [1.2](#page-6-7) [p[.1\]](#page-6-7) 「[8] 測定室圧力」の値を注意

深く見ながら、ゆっくりと図 [1.12](#page-10-1) [p[.5\]](#page-10-1) 「[1] リー クバルブ」(大きなノブのみ)を開く(反時計回 り)。2 回転ほど開くと図 [1.2](#page-6-7) [p[.1\]](#page-6-7) 「[8] 測定室圧 力」または図 [1.11](#page-10-0) [p[.5\]](#page-10-0) 右下の Ext. Pressure の 値が上昇する。Ext. Pressure が,32.5mPa (許 容値,32 *∼* 33 mPa) になるように微調整する。 測定室の圧力が上がるのに Ext.Pressure が上が らないときは,装置管理者に連絡を下さい。

#### <span id="page-11-5"></span>1.2.5 RVG050C ユニットのスイッチ ON

図 [1.10](#page-9-6) [p[.4\]](#page-9-6)RVG050C ユニットの「[2] 電源ス イッチ」を ON(上)にする。

図 [1.11](#page-10-0) [p[.5\]](#page-10-0) 右下の,Ext. Pressure の値が, 下がりはじめ,15 mPa 程度になることを確認す る。(一旦この値より下がるが,3 分ほどで安定 する)。

これで、Ar イオンガンの設定は完了し、測定 に取りかかることができる。

図 [1.13](#page-10-2) は, Image Window で「Ion Gun タ ブ」を開いたところ。実験中は原則として, Ext.Pressure チェックボックスからはチェック を外す。スパッタリング中にチェックを入れる と,Ext.Pressure の値が下がっていることがある が,異常ではない。

実験終了後にはチェックを入れて,2 *∼* 3 <sup>分</sup> 程度で 15 mPa 程度の値を示すことを再確認す る。実験終了後,この値が 15 mPa より著しく下 がっている場合は,Ar ガスボンベが空になった 可能性がありますので,装置管理者 (沖津; 27470, 090-2203-8789) まで連絡を下さい。

測定手順については,Part 1 マニュアルを参照。

## <span id="page-12-6"></span>第 2 章

## 測定終了後の重要手順

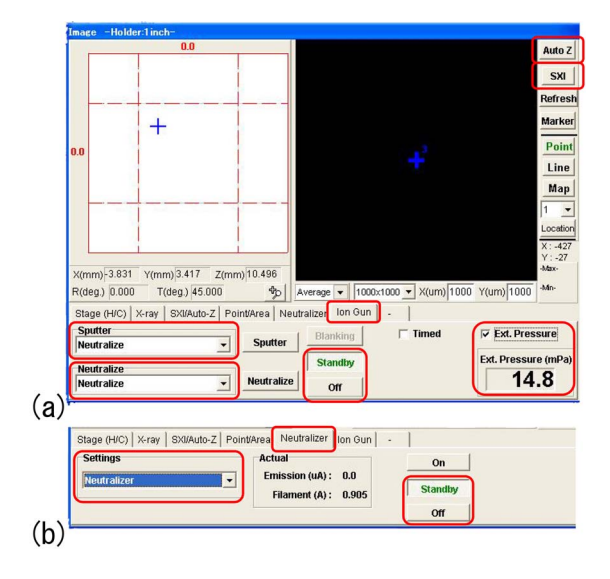

<span id="page-12-5"></span>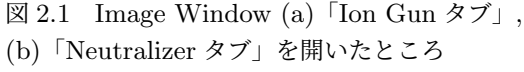

### <span id="page-12-1"></span><span id="page-12-0"></span>2.1 Ar イオン銃の停止

#### <span id="page-12-2"></span>2.1.1 リークバルブの閉鎖

図 [2.1\(](#page-12-5)a) で「Standby ボタン」が緑ならば「Ext. Pressure チェックボックス」にチェッを入れて, 値が 15mPa 程度であれば正常である。

図 [2.1\(](#page-12-5)a) 「Standby ボタン」は,測定終了後 1 時間が経過すると自動的に黒くなり「Off ボタン」 が緑になる。「Standby ボタン」を再度クリック して「[2] Ext. Pressure チェックボックス」に チェックを入れる。2 *∼* 3 分程度で Ext.Pressure の値が 15mPa 程度に回復するようであれば問題 ない。測定中,充分な Ar ガス流量が保たれス パッタと帯電中和が正しく行われたことが確認で きる。

測定室圧力と Ext. Pressure の値が上昇しない

よう,注意深く監視しながら,以下の作業を行う。 また、このとき、図  $2.1(a)$  $2.1(a)$  「Sputter プルダウン メニュー」とその下の「Neutralizer プルダウン メニュー」はいずれも Neutralize にする。

まず, 図 [1.12](#page-10-1) [p[.5\]](#page-10-1) の「[1] リークバルブ」を, 時計回りにゆっくりと閉めていく。測定室圧力な いしは Ext. Pressure の値が上昇した場合, 逆 回りに回転させている可能性があるので,訂正す る。完全に閉め切ったら,そこから 1*/*4 回転程度 開ける。

次に, 図 [1.10](#page-9-6) [p[.4\]](#page-9-6) 「RVG050C ユニット」の 「[2] 電源スイッチ」を OFF(下)にする。この状 態で,10 分間,放置する。

10 分経過したら,図 [1.12](#page-10-1) [p[.5\]](#page-10-1) の「[1] リーク バルブ」を完全に閉めきる。Ext. Pressure の値 が,0*.*3 *∼* 0*.*4 mPa 程度の値であっても,問題は ない。この措置は,Ar ガスの流量を制御するサ ファイヤ結晶の温度が下がるのを待つためであ る。RVG050C ユニットは,サファイヤ結晶の温 度を制御し Ar ガスの流量を一定に保つためのユ ニットである。

#### <span id="page-12-3"></span>2.1.2 イオン銃の停止

実験を終了するときは図 [2.1\(](#page-12-5)a) 右下の「Ext. Pressure チェックボックス」のチェックを外し, 「Standby ボタン」の下の「Off ボタン」をクリッ クして,「Standby ボタン」を黒色に戻す。

#### <span id="page-12-4"></span>2.1.3 電子 Neutralizer の停止

図 [2.1\(](#page-12-5)b) は Image Window の 「Neutralizer タ ブ」を開いたところである。「Standby ボタン」の 下の「Off ボタン」をクリックして,「Standby ボ タン」を黒色に戻す。測定終了後 1 時間経過する

<span id="page-13-6"></span>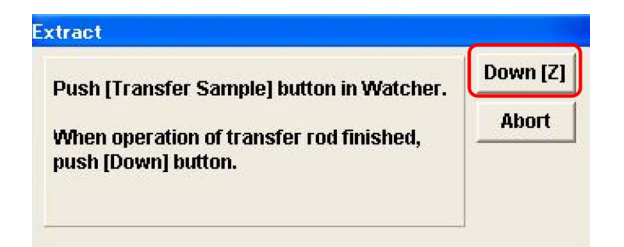

図 2.2 Down[Z] ボタン」のクリックは一旦保留する

<span id="page-13-5"></span>と自動的に「Off ボタン」が緑色になる。その場 合は,そのままで構わない。

#### <span id="page-13-1"></span>2.1.4 差動排気の停止

図 [1.2](#page-6-7) [p[.1\]](#page-6-7) の,「[3] Pump Intro ボタン」をク リックして,準備室の真空引きを開始する。図 [1.12](#page-10-1) [p[.5\]](#page-10-1) の, 「[1] リークバルブ」が, 完全に閉 まっていることを, あらためて確認する。V4 バ ルブは,自動的に閉鎖する。これで,イオン銃停 止の手続きは完了。

### <span id="page-13-0"></span>2.2 サンプルの取り出し

#### <span id="page-13-2"></span>2.2.1 準備室の真空引きの開始

準備室の真空引きは、10分程度、行う必要があ る。準備室の真空が悪いまま V1 バルブを開ける と,測定室の真空が悪くなり最悪の場合,装置の 電源が落ちることがある。

次のユーザーに安定したパワーの X 線を提供 するため,冷却水循環装置の電源は切ってはなら ない。

トランスファーベッセル内にサンプルを回収す る場合は,付録 [B](#page-19-0) §[B.7\[](#page-23-6)p[.18\]](#page-23-6) を実行する。

以下は,トランスファーベッセルを用いていな い場合,およびトランスファーベッセルを用い ていてもサンプルを廃棄してよい場合の手順で ある。

#### <span id="page-13-3"></span>2.2.2 サンプルホルダーの準備室への移動

準備室の真空引きを開始してから 10 分程度経 過したら,サンプルを取り出すことができる。ま ず,図 [1.2](#page-6-7) [p[.1\]](#page-6-7) 「[1] CCD イメージ」で,測定室 内を観察しながら,図 [1.7](#page-9-3) [p[.4\]](#page-9-3)「[2] Stage(H/C) タブ」が開かれている状態で,「[3] Extract ボタ ン」をクリックする。サンプルステージが,取り

出し位置に移動することを CCD イメージで確認 する。図 [2.2](#page-13-5) のように「Down [Z]」を行うかどう か訊いてくるが,これを保留にする。

図 [1.2](#page-6-7) [p[.1\]](#page-6-7) 「[4] Transfer Sample ボタン」を クリックすると,V3 バルブが閉まり V1 バルブ が開く。V1 バルブが開く瞬間の測定室内の真空 が,1.0E-4 台まで悪くならないことを確認する。

図 [1.9](#page-9-5) [p[.4\]](#page-9-5) の,「[1] サンプル観察窓」を注意深 く覗きながら「[2] サンプル導入グリップ」をゆっ くりスライドさせ,サンプルホルダーに,図 [1.4](#page-7-5) [p[.2\]](#page-7-5) の「[2] サンプルホルダー導入用フォーク」 が差し込まれることを確認する。ストッパーで止 まるまで差し込む。「[2] サンプルホルダー導入用 フォーク」が,サンプルホルダーにぶつかってしま う場合は,一旦サンプル導入フォークを導入室ま で戻し,図 [2.2](#page-13-5)「Down[Z] ボタン」の下の「Abort ボタン」をクリックして図 [2.2](#page-13-5) のウィンドウを閉 じる。そのあと、図 [1.7](#page-9-3) [p[.4\]](#page-9-3) 「 $[2]$  Stage(H/C) タブ」が開かれている状態で,「[3] Extract ボタ ン」をクリックし,この節に記述した手順をやり 直してみる。それでも問題が解決しない場合は, 装置管理者(沖津; 27470, 090-2203-8789)に連 絡を下さい。

サンプルホルダーに,サンプル導入用フォーク が差し込まれた時点で,先ほど保留にした図 [2.2](#page-13-5) 「Down [Z]」ボタンをクリックし,CCD イメージ で,サンプルステージが下がることを確認する。

次に, 図 [1.9](#page-9-5) [p[.4\]](#page-9-5) の, 「[1] サンプル観察窓」を 注意深く覗きながら「[2] サンプル導入グリップ」 をゆっくりスライドさせて引き抜く。サンプル ホルダーが,サンプルホルダー導入用フォーク に載った状態で,引き抜ける。サンプルステージ から抜ける瞬間,サンプルホルダーがわずかに 持ち上がることがあるが,ゆっくり慎重に引き抜 く。「[2] サンプル導入グリップ」は,ストッパー で止まるところまで,完全に引ききる。引ききる と, ガチャッと音がして, V1 バルブが自動的に 閉まる。

#### <span id="page-13-4"></span>2.2.3 チッ素ボンベレギュレーターの操作

チッ素パージを行うには,チッ素ガスボンベ からチッ素を供給する必要がある。図 [1.3](#page-7-4) [p[.2\]](#page-7-4) <span id="page-14-3"></span>で,「[1] チッ素ガス供給弁」が閉まっていない ことを確認する。「[5] 二次圧調整用ハンドル」を Decrease の方向(反時計回り)に回して、ゆる く回る状態にする。「[4] 一次圧調整用レンチ」を 手のひらでたたくようにして,上から見て 5 *◦* ほ ど,反時計回りに開ける。「[5] 二次圧調整用ハン ドル」を Increase の方(時計回り)にゆっくり回 し,「[2] 二次圧圧力ゲージ」の値が 0.015MPa に なるように調整する。

#### <span id="page-14-0"></span>2.2.4 導入室チッ素パージの実行

図 [1.2](#page-6-7) [p[.1\]](#page-6-7) で,「[5] Backfill Intro ボタン」を クリックすると,V3 バルブが閉じてから V2 バ ルブが開き,チッ素パージが始まる。導入室の気 圧が, 1.0E+5Pa (大気圧)に達する前に止まって しまったら,図 [1.3](#page-7-4) [p[.2\]](#page-7-4) 「[5] 二次圧調整用ハン ドル」を, Increase の方 (時計回り)に回転させ てわずかに開く(通常のネジとは逆なので注意) と,導入室の気圧が 1.0E+5Pa になる。パージが 終了したら,図 [1.3](#page-7-4) [p[.2\]](#page-7-4) 「[4] 一次圧調整用レン チ」を時計回りに閉めて,一次圧がゼロになり続 いて二次圧もゼロになることを確認する。その他 のノブに触れる必要はない。

トランスファーベッセルを用いて導入したサン プルを廃棄してよい場合は,付録 [B](#page-19-0) §[B.6\[](#page-23-1)p[.18\]](#page-23-1) の 記述を実行する。

以下は,トランスファーベッセルを用いていな い場合の手順である。

<span id="page-14-1"></span>2.2.5 サンプルホルダーの取り出し

導入室チッ素パージが終了すると,図[1.4](#page-7-5) [p[.2\]](#page-7-5) 「[4] サンプル導入室フタ」を取り外して、サンプ ルホルダーを取り出すことができる。

サンプルを回収し、サンプルホルダーは、元 あった引き出しの中に入れておく。サンプルは, 必ず持ち帰らなければならない。

図 [1.4](#page-7-5) [p[.2\]](#page-7-5) 「[4] サンプル導入室フタ」をかぶ せ,図 [1.2](#page-6-7) [p[.1\]](#page-6-7) の「[3] Pump Intro ボタン」を クリックし,導入室の真空引きをした状態で,実 験を終了する。

#### <span id="page-14-2"></span>2.2.6 実験ノートへの記入

実験を終了した後の図 [1.2](#page-6-7) [p[.1\]](#page-6-7) 「[8] 測定室圧 力」(表紙図 [0](#page-0-0)「[5] 真空ゲージ」の上の値 [Pa]) を記入する。また,何か異常やトラブルがあった 場合は,そのことを記入する。

また,机の上の整理整頓を心掛ける。

## <span id="page-15-3"></span>付録 A

## サンプルホルダーの使い分けについて

<span id="page-15-0"></span>この章では,図 [A.1](#page-15-2) (図 [1.5](#page-8-0) [p[.3\]](#page-8-0) の再掲), 1 イ ンチ  $[(a),(b),(c)]$ , AR-XPS 用  $(d)$ , 2 インチ  $(e)$ のサンプルホルダーについて,その特徴と使い方 について説明する。

いずれのホルダーに対しても,その上面に幅 5mm の導電性カーボン両面テープを正方形に切 り,サンプルを貼り付けるのが一般的である。両 面テープをあまり長く切りすぎると、実験終了後 にサンプルを剥がすのに苦労することになる。

ただし,図 [A.1\(](#page-15-2)c) の加熱冷却ホルダーを用い て温度を変化させた実験を行う場合は,ボルトや ナットなどの金属製の治具でサンプルを固定す る。加熱の上限は 500*◦*C,冷却の下限は *−*120*◦*C までである。

1 インチのホルダーが最も推奨される。**AR-XPS** 用ホルダーは,**AR-XPS** 専用である。 **AR-XPS(**サンプルの傾き角を変えて行う測定**)** 以外の用途には向いていない。必ず §**[A.3](#page-17-0)** の記述 に従って用いる。

図 [A.2](#page-16-1) は,サンプルステージにサンプルホル ダーをセットした直後に表示されるメッセージで ある。右下の 「Set ボタン」をクリックするか, 先 に説明したように,図 [1.7](#page-9-3) [p[.4\]](#page-9-3) で「[4] ホルダー 情報 Chenge ボタン」をクリックしてホルダーの 種類を設定する必要がある。

### <span id="page-15-1"></span>A.1 1 インチサンプルホルダー

図 [A.1\(](#page-15-2)a),(b),(c) が,1 インチサンプルホル ダーである。サンプルの上面は,サンプルホル ダーの上面から 7mm 以下である必要がある。 (b) のホルダーに関しては,深さ 7mm のザグリ を掘ってあるため,高さ 14mm までのサンプル を使うことができる。(c) は,サンプル加熱冷却 用のサンプルホルダーである。加熱または冷却を しない場合には,原則として用いてはならない。

側面には上下 2 段の溝がありますが,上の溝 は専用治具でつかむためのもので、下の溝は、図

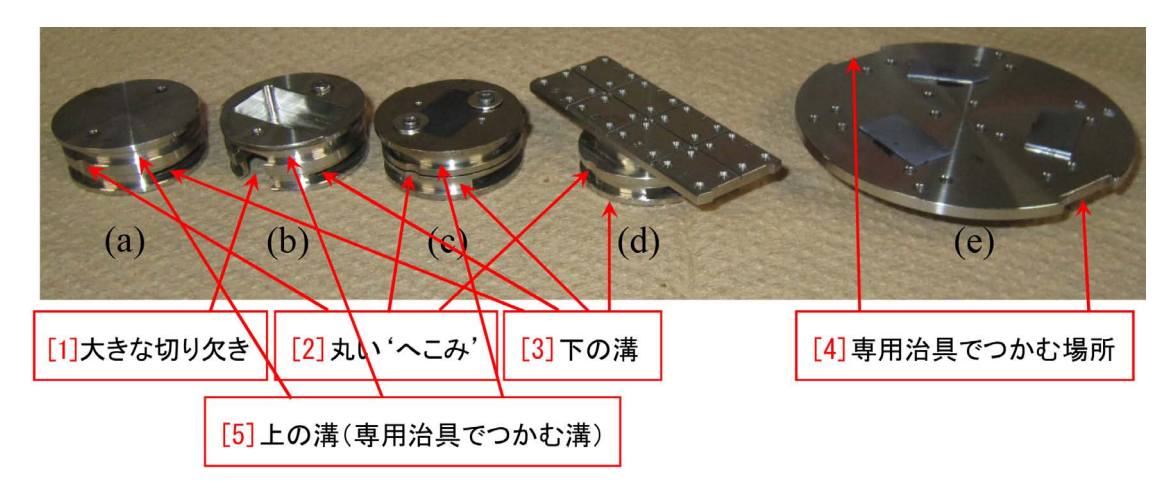

<span id="page-15-2"></span>図 A.1 各種サンプルホルダー(図 1.5 [p[.3\]](#page-8-0) の再掲)

<span id="page-16-3"></span>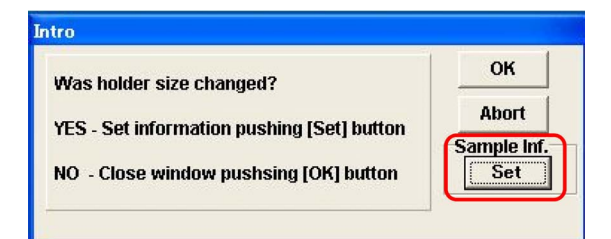

<span id="page-16-1"></span>図 A.2 サンプルホルダーのセット直後に表示 されるメッセージ

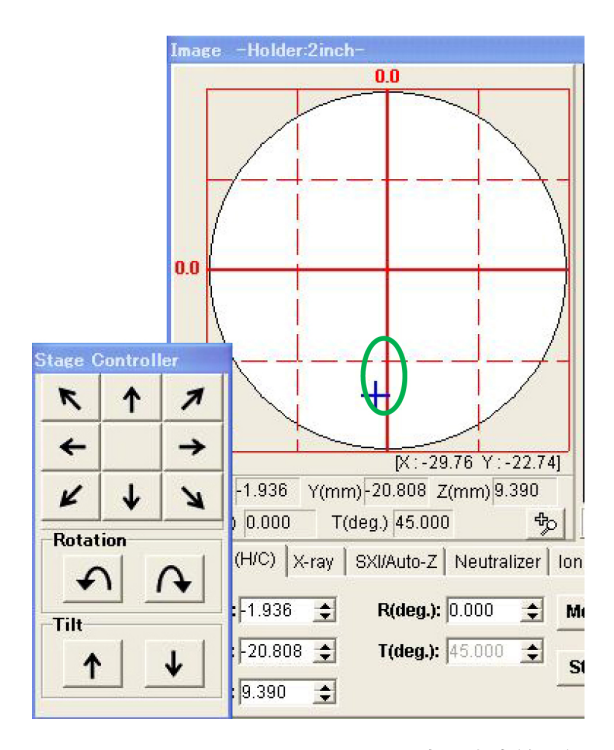

<span id="page-16-2"></span>図 A.3 2 インチホルダーでは,青い十字線を緑 の楕円内の領域において使うことが推奨される

1.4 [p[.2\]](#page-7-5) 「[2] サンプル導入用フォーク」に差し 込むためのものである。

制御用パソコンと装置の間で通信エラーが稀に 発生する。多くの場合,図 [1.7](#page-9-3) [p[.4\]](#page-9-3) 「[4] Inialize ボタン」をクリックしてサンプルステージを初期 化することにより問題が解決するが,これをもっ とも安全に行えるのは行えるのは,1 インチホル ダーを用いたときである。サンプルステージの初 期化については,付録 [G](#page-36-0) [p[.31\]](#page-36-0) を参照。図 [A.3](#page-16-2) 左下の「Stage Controller」の *XY* 並進ボタンと Rotation ボタンをすべて使うことができ,リミッ ターの可動範囲内で最も安全に使えるサンプルホ ルダーである。図 [A.3](#page-16-2) 「CCD イメージ」の左の 丸いフィールドに表示される青い十字線をクリッ

ク&ドラッグして *XY* 並進移動させることもで きる。

また,*−*4*.*0mm *≤ Y ≤ −*2*.*0mm の範囲では AR-XPS の測定を行うことができる。したがっ て,サンプルホルダーの中央から 2mm 以上離れ た任意の位置に対して,ステージのローテーショ ンにより *−*4*.*0mm *≤ Y ≤ −*2*.*0mm の範囲に収 めることができるので,AR-XPS を行うことが 可能である。

測定するサンプル数がこのホルダーに載る範 囲であれば,最も使いやすく安全なサンプルホル ダーである。

#### <span id="page-16-0"></span>A.2 2 インチサンプルホルダー

図 [A.1\(](#page-15-2)e) が,2 インチサンプルホルダーであ る。自動測定に慣れてくると,一度に多くのサン プルを測定することができるため,このホルダー は大変人気がある。

ただし,測定する場所によってはサンプルホル ダーが電子アナライザーの取り込み口の真下に来 るため,原則として,以下の使用方法を守る必要 がある。

図 [A.3](#page-16-2) は, Stage Controller と Image ウィン ドウの左半分を示しているが,原則として,青い 十字線を緑色の楕円内の領域に置いて使う。すな わち,原則として,X 方向 (横方向) の並進は使用 せず,Y 方向 (縦方向) の矢印ボタンと Rotation のボタンだけでサンプルホルダー上の位置を指定 する。また、端から 5mm 以上離してマウントす る。あまり端に近いと,サンプルステージの可動 距離内に収まらない。

この装置では,稀に通信エラーが発生する。そ の際,図 [A.5](#page-17-2) [p[.12\]](#page-17-2)「[1] 電子アナライザーの取り 込み口」の真下にサンプルホルダーがあると、最 悪の場合,サンプルホルダーが電子アナライザー の取り込み口に衝突して重篤な故障を招く恐れが ある。図 [A.3](#page-16-2) の緑色の楕円内の範囲に青い十字 線がある場合,サンプルホルダーの中心付近が, 電子アナライザーの取り込み口から離れるため, 万一 Z ステージが暴走した場合でも、最悪の事 態を避けることができる。

<span id="page-17-5"></span>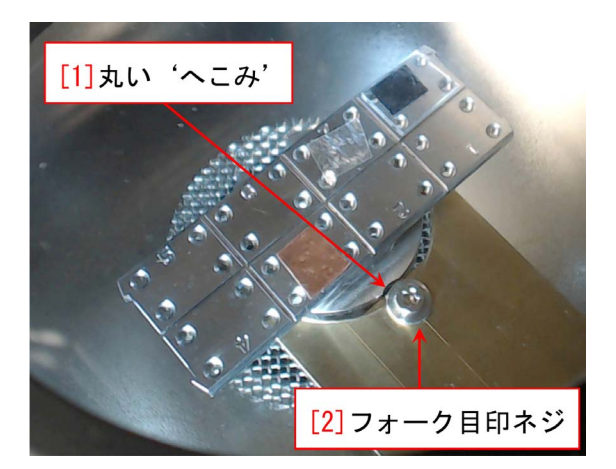

図 A.4 準備室の中の AR-XPS 用ホルダー

<span id="page-17-1"></span>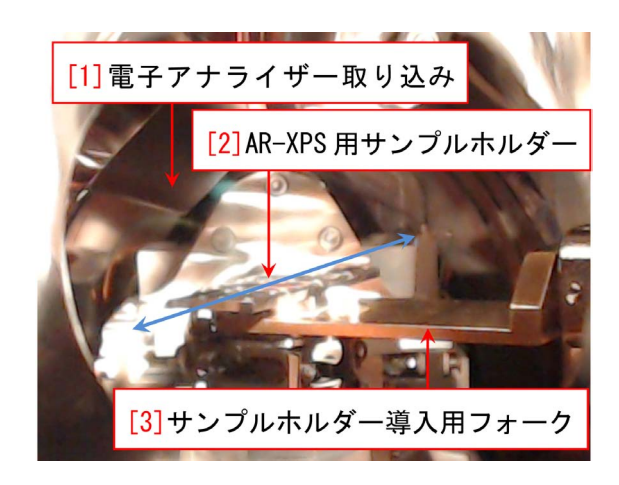

図 A.5 AR-XPS 用ホルダーをサンプルステー ジに差し込んだところ

#### <span id="page-17-2"></span><span id="page-17-0"></span>A.3 AR-XPS 用サンプルホルダー

図 [A.1\(](#page-15-2)d) [p[.10\]](#page-15-2) が,AR-XPS 用サンプルホ ルダーである。**AR-XPS** 用ホルダーは,**AR-XPS** 専用である。**AR-XPS(**サンプルの傾き角 を変えて行う測定**)** 以外の用途には向いていな い。必ず以下の記述に従って用いなければなら ない。

図 [A.4](#page-17-1) [p[.12\]](#page-17-1) は,導入室の中に,AR-XPS 用 サンプルホルダーがセットされている様子であ る。「[1] 丸い 'へこみ'」が「[2] フォーク目印ネ ジ」の場所と一致しており正しくセットされてい る。フォークとサンプルホルダーの間にわずかに 隙間があるが,問題ない。

図 [A.5](#page-17-2) [p[.12\]](#page-17-2) は,サンプルステージを Intro Position に移動させたあと V1 バルブを開き,

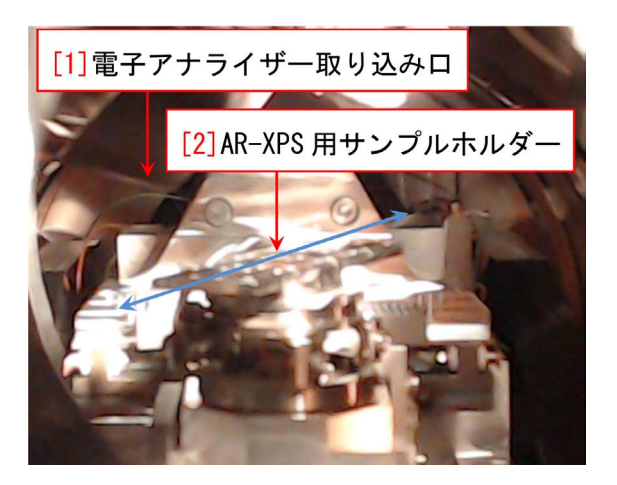

図 A.6 サンプル導入用フォークを抜いたところ

<span id="page-17-3"></span>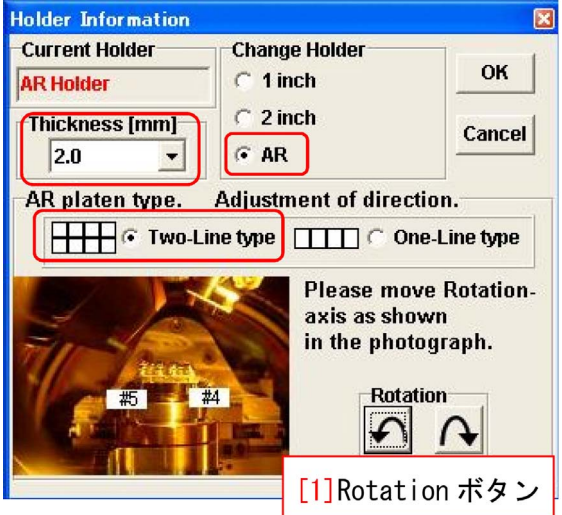

<span id="page-17-4"></span>図 A.7 AR-XPS 用ホルダーの設定

AR-XPS 用サンプルホルダーをサンプルステー ジに差し込んだところである。装置側面にある 覗き窓から覗くと,サンプルホルダーの長手方向 (青い矢印の方向) は,視線方向からかなり傾いて いる。

図 [A.6](#page-17-3) は,「Up[Z] ボタン」をクリックしたあ とサンプル導入用フォークを引き抜いたところで ある。図 [A.2](#page-16-1) [p[.11\]](#page-16-1) のメッセージが表示される が,右下の「Set ボタン」をクリックすると,サ ンプルの種類を設定できる。

図 [A.7](#page-17-4) は、AR-XPS 用ホルダーを設定したと ころである。「AR ラジオボタン」にチェックを 入れると,下半分の画面が表示される。サンプ ルの厚さ (2.0mm) の設定は,1 インチおよび 2 インチホルダーと同様である。AR platen type

<span id="page-18-3"></span>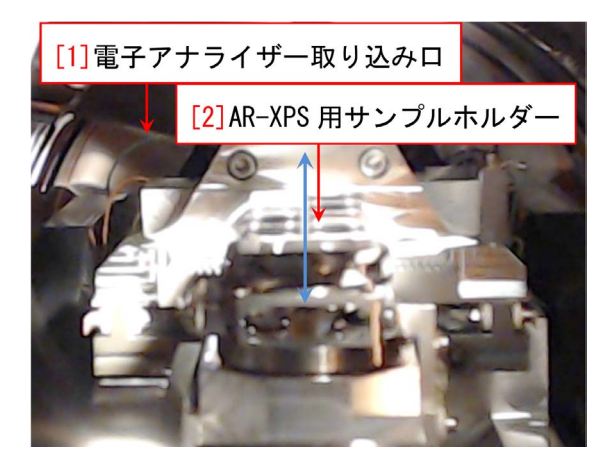

図 A.8 AR-XPS ホルダーを回転させたところ

<span id="page-18-0"></span>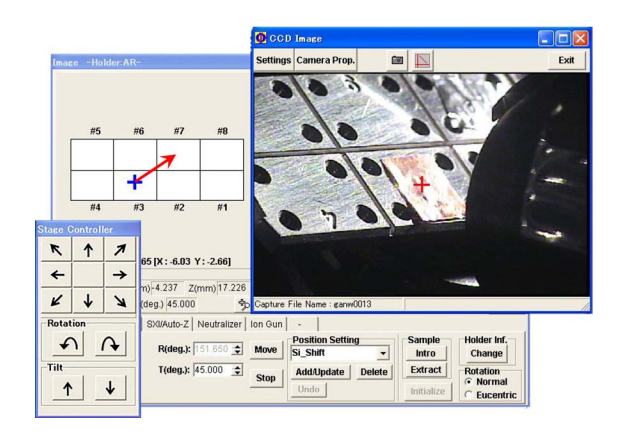

<span id="page-18-1"></span>図 A.9 #3 から#7 の場所へ移動するには青い 十字線をクリック&ドラッグする

は,必ず Two-Line type を選択する。右下に「[1] Rotation ボタン」があるが,これをクリックして Rotation 角を手動で調整し、図 [A.8](#page-18-0) のように側 面の窓から覗いて,サンプルホルダーの長手方向 (青い矢印の方向) が,視線軸と平行になるように 調整する。Image ウィンドウの Stage タブを開 くとサンプルステージの位置と角度が表示される が,*R*(deg) <sup>が</sup> *−*28*◦* 程度の値になる。

図 [A.7](#page-17-4) 右上の「OK ボタン」をクリックすると 設定を終了するが,このあと「Rotation ボタン」 はグレー表示になり使えなくなる。

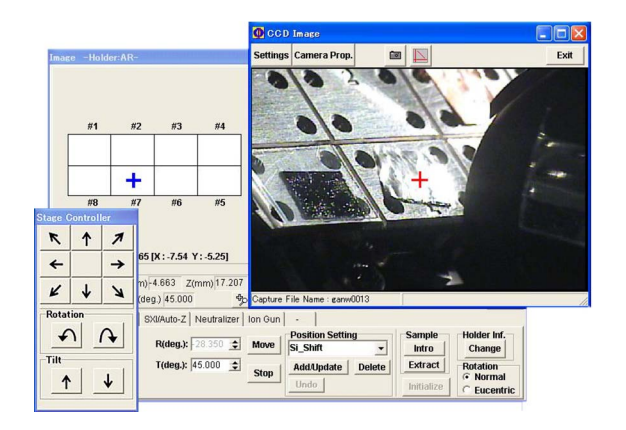

<span id="page-18-2"></span>図 A.10 サンプルホルダーが 180*◦* 回転したところ

図 [A.9](#page-18-1) は CCD イメージ, Image ウィンドウ, Stage Controller をカスケード表示にして示して いる。銅のサンプルにX線が入射ように *XY* の 並進を調整し,Auto-Z で *Z* ステージの高さも最 適化してある。この場所は、#3の場所で、左に 見える場所には逆さになった「4」の文字が見え, 上の場所には,「6」の文字が見える。図 [A.9](#page-18-1) で は、Image ウィンドウ左上の青い十字線は#3の 場所にある。

#7 の場所には,アルミ箔が貼り付けてあるの ですが,この場所に青い十字線を移動させるに は,図 [A.9](#page-18-1) の赤い矢印のように,青い十字線をク リック&ドラッグする。

そうするとサンプルステージが一旦下降し, 180° 回転したあと、再び上昇する。図 [A.10](#page-18-2) は, このようにして, #7 のアルミ箔のサンプルに, X 線照射位置を合わせたところである。*XY* ステー ジの微調整は,図 [A.3](#page-16-2) [p[.11\]](#page-16-2) Stage Controller の 矢印キーをクリックして行うことができる。

図 **[A.7](#page-17-4)** の画面を表示させ「**[1] Rotation** ボタ ン」をクリックするとサンプルホルダーを回転さ せることができるが,初期設定以外では,これは 決して行ってはならない。

## <span id="page-19-4"></span>付録 B

# トランスファーベッセルの使い方

<span id="page-19-0"></span>ユーザーの研究室にグローブボックスがある場 合は,トランスファーベッセルを使うことができ る。Ar ガス雰囲気など清浄なグローブボックス 内でサンプルを取り付け,大気に曝すことなく, サンプルを PHI5000 VersaProbe の準備室(導 入室)まで,運ぶことができる。

この章では,トランスファーベッセルの使い方 を記述する。1 インチホルダーのみが使用可能で ある。

貸し出せるトランスファーベッセルは,1 台し かない。アルバックファイ社 (0467-85-6522) よ り,研究室ごとに購入されることもご検討された い。値段は,1 台 1,330,000 円 (2013 年 12 月現 在) である。

トランスファーベッセルを使わずに,サンプル を大気にできるだけ触れさせることなく取り扱う 簡便な方法については,付録 [C\[](#page-27-0)p[.22\]](#page-27-0) を参照。

## <span id="page-19-1"></span>B.1 トランスファーベッセルの貸し出 しについて

図 [B.1](#page-19-3) は、グローブボックスとトランスファー ベッセルを使って,サンプルを大気に暴露するこ となく VersaProbe 準備室に移送するにあたり, 工学部 9 号館 330 号室からから持ち出すべき物 品でる。「[1] トランスファーベッセル」(330 号 室机右下の引き出し),「[2] 1 インチサンプルホ ルダー」(机左上の引き出し)に加え「[3] カーボ ン両面テープ」(机右上の引き出し)若干を,ユー ザーの研究室にあるグローブボックスに入れる必 要がある。両面テープは,330 号室にあるもの以 外は,原則として用いてはならない。これらは,

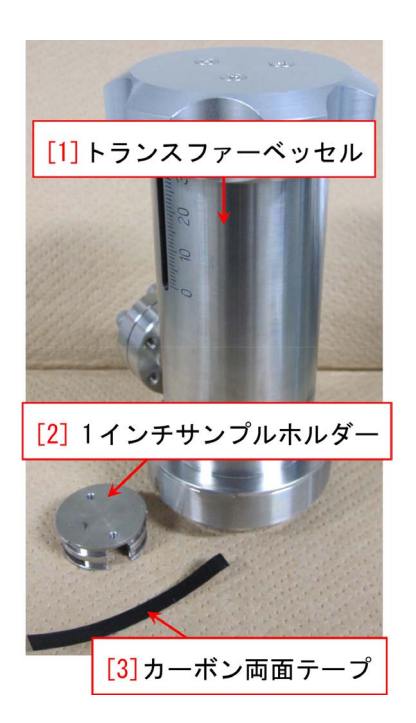

図 B.1 トランスファーベッセル, サンプルホ ルダー、両面テープ

<span id="page-19-3"></span>新品のアルミフォイルで包んで,持ち出す。

これらを持ち出す場合は、装置管理者(沖津)に  $\lambda - \nu$  (okitsu [atmark] soyak.t.u-tokyo.ac.jp) か電話(内線 27470,携帯 090-2203-8789)で連 絡を下さい。また,返却したときにも,同様に連 絡を下さい。

## <span id="page-19-2"></span>B.2 サンプルホルダーのトランス ファーベッセル内へのセット

以下の作業は,グローブボックスの中で行う。 図 [B.2](#page-20-2) は,トランスファーベッセル底部に,サ ンプルを貼り付けた 1 インチサンプルホルダー をセットする様子を示している。「[1] トランス

<span id="page-20-7"></span>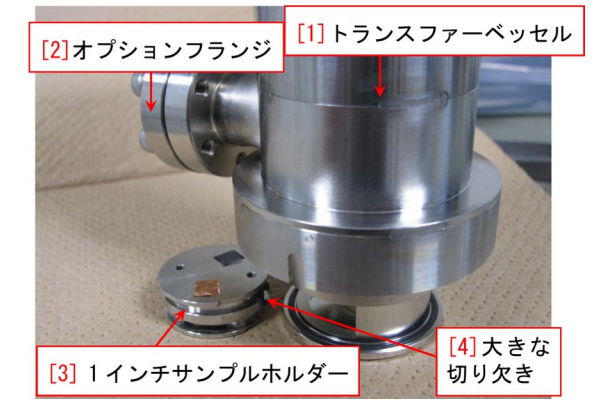

図 B.2 サンプルホルダーのトランスファー ベッセル底部への収納

<span id="page-20-2"></span>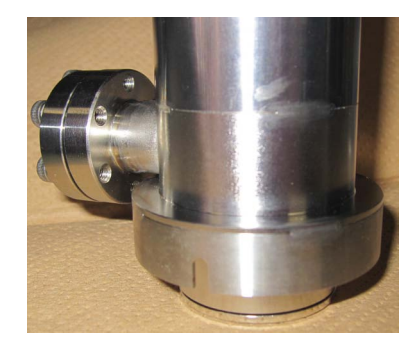

図 B.3 トランスファーベッセル底部を閉じたところ

<span id="page-20-3"></span>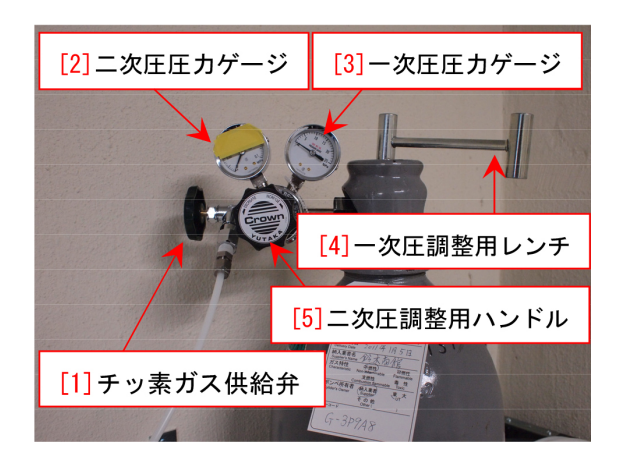

図 B.4 N<sup>2</sup> ボンベレギュレーター付近

<span id="page-20-4"></span>ファーベッセル」上部にあるノブを反時計回り に回すと,底部が開きシリンダーがせり出してく る。図 [B.2](#page-20-2) 「[3] 1 インチサンプルホルダー」に 載せるサンプルは,両面テープと合わせて高さが 5mm 以内でなければならない。図 [B.2](#page-20-2)「[2] オプ ションフランジ」の真下にサンプルホルダーを置 き,「[4] 大きな切り欠き」をベッセルの方に向け

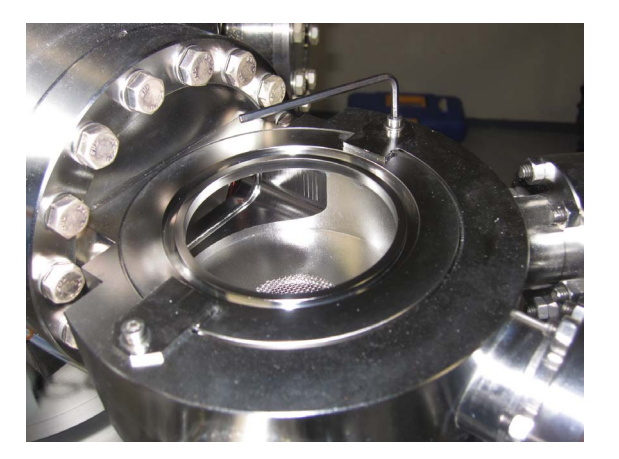

図 B.5 通常のフタ用準備室上部治具をとり外す

<span id="page-20-5"></span>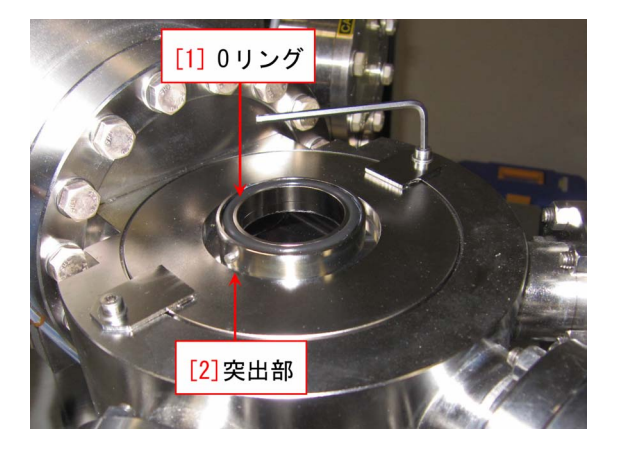

図 B.6 トランスファーベッセル用準備室上部 治具にとりかえたところ

<span id="page-20-6"></span>て,シリンダーの中にセットする。サンプルを中 に入れたら,トランスファーベッセル上部にある ノブを時計回りに回して,図 [B.3](#page-20-3) のように,サン プルホルダーをトランスファーベッセル内に収納 する。この状態で,工学部 9 号館 330 号室まで, トランスファーベッセルを持ってくる。

#### <span id="page-20-0"></span>B.3 準備室のチッ素パージ

#### <span id="page-20-1"></span>B.3.1 Vacuum Watcher の確認

チッ素パージをする前に,図 [B.8](#page-21-6) [p[.16\]](#page-21-6) Vacuum Watcher の画面で, V3 と V7 のみが開いて いる(緑色になっている)ことを確認し,それ以 外のバルブはすべて閉じている(赤色になってい る)状態で,チッ素パージを行う。

<span id="page-21-7"></span>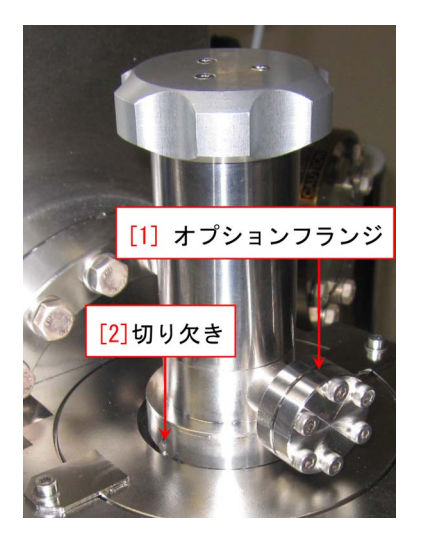

図 B.7 トランスファーベッセルを取り付けたところ

<span id="page-21-5"></span>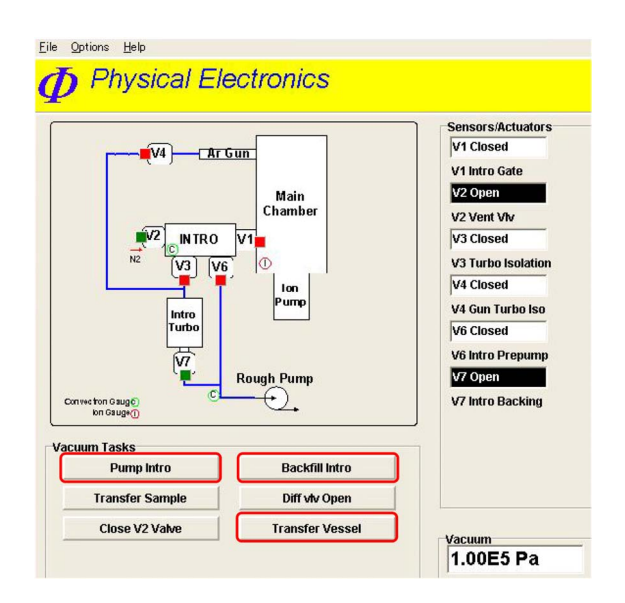

<span id="page-21-6"></span>図 B.8 Vacuum Watcher チッ素パージしたところ

#### <span id="page-21-0"></span>B.3.2 チッ素ボンベレギュレーターの操作

チッ素パージを行うには,チッ素ガスボンベか ら乾燥チッ素を供給する必要がある。

図 [B.4](#page-20-4) [p[.15\]](#page-20-4) で, 「[3] 一次圧圧力ゲージ」, 「[2] 二次圧圧力ゲージ」の値がゼロで,「[1] チッ素ガ ス供給弁」が,閉まっていないことを確認する。 「[5] 二次圧調整用ハンドル」を Decrease の方向 (反時計回り)に回して,ゆるく回る状態にする。 (既にそうなっていたらそのままで構わない)。次 に,図 [B.4](#page-20-4) [p[.15\]](#page-20-4) 「[4] 一次圧調整用レンチ」を 手のひらでたたくようにして開ける。上から見 て,5 *◦* ほど反時計回りに開けば充分である。「[5]

二次圧調整用ハンドル」を Increase の方(時計 回り)にゆっくり回し,「[2] 二次圧圧力ゲージ」 の値が 0.015MPa になるように調整する。(黄色 のテープが貼ってある部分に針が行かないように する)。

#### <span id="page-21-1"></span>B.3.3 チッ素パージの実行

図 [B.8](#page-21-6) Vacuum Watcher の画面で,「Backfill Intro ボタン」をクリックすると, V3 バルブが 閉じてから V2 バルブが開くことにより,チッ素 パージが始まる。導入室の気圧が 1.0E+5Pa(大 気圧)に達する前に止まってしまったら,図 [B.4](#page-20-4) [p[.15\]](#page-20-4) の「[5] 二次圧調整用ハンドル」を手前か ら見て時計回り (Increase の方向)に回転させて わずかに開く(水道のカランとは逆なので注意し てください)と,導入室の気圧が 1.0E+5Pa に なる。パージが終了したら,図 [B.4](#page-20-4) [p[.15\]](#page-20-4) の「[4] 一次圧調整用レンチ」を上から見て時計回りに閉 めて,一次圧がゼロになり,続いて二次圧もゼロ になることを確認する。他のノブに触れる必要は ない。

### <span id="page-21-2"></span>B.4 トランスファーベッセルの取り 付け

#### <span id="page-21-3"></span>B.4.1 準備室上部治具の交換

図 [B.5](#page-20-5) [p[.15\]](#page-20-5) は,通常のフタをかぶせるための 準備室上部の治具である。2.5mm の六角レンチ で,2 箇所のネジをゆるめ,これをとり外す。

図 [B.6](#page-20-6) [p[.15\]](#page-20-6) は,トランスファーベッセル取り 付け用治具に取り替えたところである。2.5mm の六角レンチで,2 箇所のネジを締める。「[1] O リング」は,素手で触れてはならない。

#### <span id="page-21-4"></span>B.4.2 トランスファーベッセルの取り付け

図 [B.7](#page-21-5) は,準備室(導入室)上部にトランス ファーベッセルを取り付けたところである。「[1] オプションフランジ」を手前に向け,「[2] 切り欠 き」が図 [B.6](#page-20-6) [p[.15\]](#page-20-6) 「[2] 突出部」にはまるよう に取り付ける。

<span id="page-22-8"></span>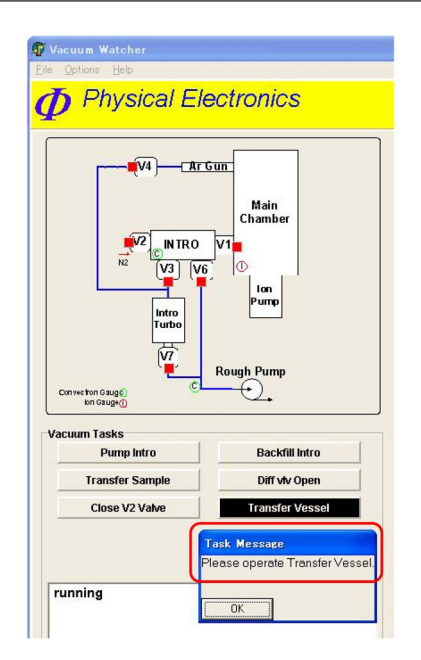

<span id="page-22-5"></span>図 B.9 Vacuum Watcher Transfer Vessel ボ タンをクリックしたところ

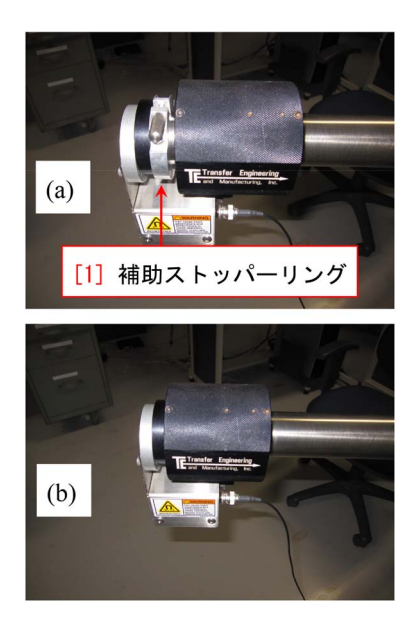

図 B.10 補助ストッパーリングを外してグリッ プをさらに引き抜く

### <span id="page-22-6"></span><span id="page-22-0"></span>B.5 サンプルホルダーの準備室への 移動

#### <span id="page-22-1"></span>B.5.1 準備室の真空引き

この時点で,Vacuum Watcher は,図 [B.8](#page-21-6) のよ うになっている筈である。ここで「Pump Intro ボタン」をクリックして,準備室の排気を開始 する。10 分ほど経過すると,図 [B.9](#page-22-5) 左下のメッ

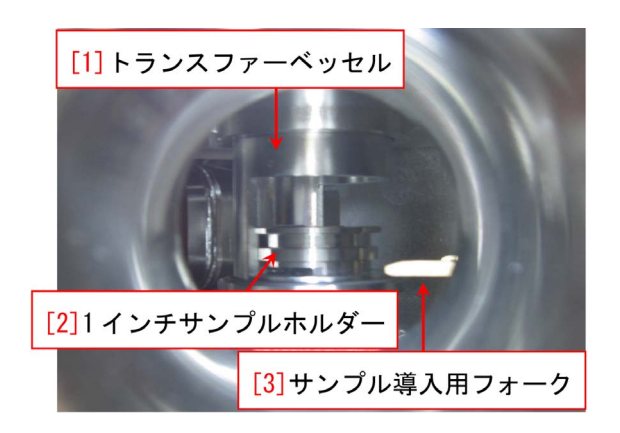

図 B.11 トランスファーベッセル底部からサン プルホルダーを降ろしたところ

<span id="page-22-7"></span>セージウィンドウに,「Complete」のメッセージ が表示される。これで次の操作を行うことがで きる。

#### <span id="page-22-2"></span>B.5.2 Transfer Vessel ボタンのクリック

図 [B.9](#page-22-5) は,真空引きを充分に行ったあと, 「Transfer Vessel ボタン」をクリックしたとこ ろである。すべてのバルブが閉鎖し,「Please operate Transfer Vessel」のメッセージが表示され る。ここではまだ「OK ボタン」をクリックして はならない。

#### <span id="page-22-3"></span>B.5.3 補助ストッパーリングの取り外し

黒色のサンプル導入グリップは、ほぼ引き抜か れた状態にあるが,さらに引き抜かなければ,トラ ンスファーベッセルからサンプル導入用フォーク にサンプルホルダーを移送できない。図 [B.10\(](#page-22-6)a) の、アルミ製補助ストッパーリングを外して、図 [B.10\(](#page-22-6)b) のように,サンプル導入用フォークをさ らに引く。

アルミ製補助ストッパーリングは,なくさない よう気をつけなければならない。

### <span id="page-22-4"></span>B.5.4 サンプルホルダーのサンプル導入フォー クへの受け渡し

この節の作業は,準備室の窓から懐中電灯(部 屋のドア内側にかかっている非常灯を使って構わ ない)で照らして確認しながら行う。

図 [B.11](#page-22-7) は,トランスファーベッセル上部のノ ブを反時計回りに回転させて開き,「[2] 1 インチ サンプルホルダー」の下の溝を「[3] サンプル導入 <span id="page-23-9"></span>用フォーク」の高さまで降ろしたところである。 このとき,準備室の圧力は,2*.*0 *∼* 6*.*0E+2 Pa <sup>程</sup> 度まで上昇する。

サンプル導入用フォークを図 [B.11\[](#page-22-7)p[.17\]](#page-22-7) 「[2] 1 インチサンプルホルダー」の下の溝に差し込み, トランスファーベッセル上部のノブをさらに反時 計回りに回転させて降ろすと「[2] 1 インチサン プルホルダー」の下の溝に「[3] サンプル導入用 フォーク」が差し込まれた状態で,引き抜くこと ができる。

サンプルホルダーをサンプル導入用フォーク に引き渡したら,トランスファーベッセル上部の ノブを時計回りに回転させ底部を持ち上げて,閉 める。

#### <span id="page-23-0"></span>B.5.5 準備室の真空引き開始

先ほど保留にした図 [B.9](#page-22-5) [p[.17\]](#page-22-5) の「OK ボタン」 をクリックすると準備室の真空引きが自動的に 始まる。10 分程度排気すると図 [B.9](#page-22-5) [p[.17\]](#page-22-5) 左下 のメッセージウィンドウに,「Complete」のメッ セージが表示される。このメッセージが出てか ら,さらに 10 *∼* 15 分程度真空引きをするとサン プルホルダーを測定室に移送することができる。 しかし,1 時間程度真空引きを行うのが望ましい ので,この間にお昼休みをとることができる。

以降,実験を始めるまでの操作は,このマニュ アルの §[1.1.10](#page-9-1) [p[.4\]](#page-9-1) からの記述にしたがう。

## <span id="page-23-1"></span>B.6 実験終了後の手続き(サンプルを 廃棄する場合)

測定終了後,そのサンプルが要らなくなった場 合は,このマニュアルの §[2.2.4](#page-14-0) [p[.9\]](#page-14-0) の手続きを 実行したあと,以下を行う。

#### <span id="page-23-2"></span>B.6.1 トランスファーベッセルの取り外し

チッ素パージを実行したあと,トランスファー ベッセルは,簡単に上に持ち上げて取り外すこと が出来る。

#### <span id="page-23-3"></span>B.6.2 準備室上部治具の交換

図 [B.6](#page-20-6) [p[.15\]](#page-20-6) の状態から 2.5mm 六角レンチで 2 箇所のネジをゆるめて,準備室上部治具を取り 外し,図 [B.5](#page-20-5) [p[.15\]](#page-20-5) のように、通常のフタ用の治 具を取り付ける。

トランスファーベッセル用の準備室上部治具 は,新品のアルミフォイルで覆って,机右下の引 き出しに戻しておく。

また,図 [B.10\(](#page-22-6)a) [p[.17\]](#page-22-6) の「[1] 補助ストッパー リング」を元のように取り付けておく。

<span id="page-23-4"></span>B.6.3 サンプルホルダーの取り出し

サンプルホルダーを準備室から取り出したら, サンプルを回収する。

図 [B.1](#page-19-3) [p[.14\]](#page-19-3) の「[1] トランスファーベッセル」 は、新品のアルミフォイルで包んで、机の一番右 下の引き出しに戻す。「[2] 1 インチサンプルホル ダー」は,机左上の大きな引き出しに戻す。

返却した旨,装置管理者(沖津; okitsu「atmark」 soyak.t.u-tokyo.ac.jp)まで連絡を下さい。

サンプルは,原則として研究室に持ち帰らなけ ればならない。

#### <span id="page-23-5"></span>B.6.4 実験ノートへの記入

実験を終了した後, 図 [1.2](#page-6-7) [p[.1\]](#page-6-7) 「[8] 測定室圧 力」(表紙図 [0](#page-0-0)「[5] 真空ゲージ」の上の値 [Pa]) を実験ノートに記入する。また,何か異常やトラ ブルがあった場合は,そのことを記入する。 また,机の上の整理整頓を心掛ける。

## <span id="page-23-6"></span>B.7 実験終了後の手続き(サンプルを トランスファーベッセルに回収す る場合)

実験を終了し,サンプルをトランスファーベッ セルに回収すると,そのサンプルに対して別の測 定をさらに行うことができる。このマニュアルの §[2.2.1](#page-13-2) [p[.8\]](#page-13-2) の手続きまで終了したら, 以下の手 順を実行する。

#### <span id="page-23-7"></span>B.7.1 トランスファーベッセル内の排気

トランスファーベッセルは,大気と O リング で仕切られているだけなので,実験時間が長時間 に及んだ場合は,大気がわずかに中に入っている 場合がある。このため,トランスファーベッセル 上部のノブを反時計回りにわずかに開いて 10 分 程度真空引きをする。

#### <span id="page-23-8"></span>B.7.2 サンプルホルダーの準備室への移動

真空引きを開始してから 10 分程度経過したら, サンプルを取り出すことができる。まず,図 [1.2](#page-6-7) <span id="page-24-5"></span>[p[.1\]](#page-6-7) 「[1] CCD イメージ」で,測定室内を観察し ながら, 図 [1.7](#page-9-3) [p[.4\]](#page-9-3) 「[2] Stage(H/C) タブ」が 開かれている状態で,「[3] Extract ボタン」をク リックする。サンプルステージが,取り出し位置 に移動することを CCD イメージで確認する。図 [2.2](#page-13-5) [p[.8\]](#page-13-5) のように「Down [Z]」を行うかどうか訊 いてくるが,これを保留にする。

図 [1.2](#page-6-7) [p[.1\]](#page-6-7) 「[4] Transfer Sample ボタン」を クリックすると,V3 バルブが閉まり V1 バルブ が開く。V1 バルブが開く瞬間の測定室内の真空 が,1.0E-4 台まで悪くならないことを確認する。

図 [1.9](#page-9-5) [p[.4\]](#page-9-5) の,「[1] サンプル観察窓」を注意 深く覗きながら「[2] サンプル導入グリップ」を ゆっくりスライドさせ,サンプルホルダーに,図 [1.4](#page-7-5) [p[.2\]](#page-7-5) の「[2] サンプルホルダー導入用フォー ク」が差し込まれることを確認する。ストッパー で止まるまで差し込む。「[2] サンプルホルダー 導入用フォーク」が,サンプルホルダーにぶつ かってしまう場合は,装置管理者(沖津; 27470, 090-2203-8789)に連絡を下さい。

サンプルホルダーに,サンプル導入用フォーク が差し込まれた時点で,先ほど保留にした図 [2.2](#page-13-5) [p[.8\]](#page-13-5) 「Down [Z]」ボタンをクリックし,CCD イ メージで,サンプルステージが下がることを確認 する。

次に, 図 [1.9](#page-9-5) [p[.4\]](#page-9-5) の, 「[1] サンプル観察窓」を 注意深く覗きながら「[2] サンプル導入グリップ」 をゆっくりスライドさせて引き抜く。サンプル ホルダーが,サンプルホルダー導入用フォークに 載った状態で,引き抜ける。サンプルステージか ら抜ける瞬間,サンプルホルダーがわずかに持ち 上がることがあるが,ゆっくり慎重に引き抜く。 「[2] サンプル導入グリップ」は,ストッパーで止 まるところまで,完全に引ききらなければならな い。引ききると,ガチャッと音がして,V1 バル ブが自動的に閉まる。

#### <span id="page-24-0"></span>B.7.3 トランスファーベッセルの底部開放

図 [B.10\(](#page-22-6)b) [p[.17\]](#page-22-6) のように補助ストッパーリン グが外れているとき,サンプルホルダーは,トラ ンスファーベッセルの真下よりもさらに引き抜く ことができる。

トランスファーベッセル上部のノブを反時計回 りに回すと,トランスファーベッセルの底部を開 き準備室内に降下させることができる。

## <span id="page-24-1"></span>B.7.4 サンプルホルダーのトランスファーベッ

#### セル底部への移送

トランスファーベッセル底部を一番下まで降下 させるとサンプルホルダーを載せたサンプル導入 用フォークをトランスファーベッセル底部に差し 込むことができる。

トランスファーベッセル上部のノブを時計回 りに回すと底部が持ち上がり,図 [B.11](#page-22-7) [p[.17\]](#page-22-7) の ように,サンプル導入用フォークを抜くことがで きる。

このあと,トランスファーベッセル上部のノブ をさらに時計回りに回転させてトランスファー ベッセル底部を完全に閉じる。これにより,サン プルを高真空のベッセル内に収容することがで きる。

#### <span id="page-24-2"></span>B.7.5 チッ素パージの実行

Vacuum Watcher の画面で,「Backfill Intro ボ タン」

をクリックすると,V3 バルブが閉じてから V2 バルブが開くことにより,チッ素パージが始ま る。導入室の気圧が 1.0E+5Pa (大気圧)に達す る前に止まってしまったら,図 [B.4](#page-20-4) [p[.15\]](#page-20-4) の「[5] 二次圧調整用ハンドル」を手前から見て時計回り (Increase の方向)に回転させてわずかに開く(水 道のカランとは逆なので注意してください)と, 導入室の気圧が 1.0E+5Pa になる。パージが終 了したら,図 [B.4](#page-20-4) [p[.15\]](#page-20-4) の「[4] 一次圧調整用レ ンチ」を上から見て時計回りに閉めて,一次圧が ゼロになり,続いて二次圧もゼロになることを確 認する。他のノブに触れる必要はない。

#### <span id="page-24-3"></span>B.7.6 トランスファーベッセルの取り外し

チッ素パージを実行したあと,トランスファー ベッセルは,簡単に上に持ち上げて取り外すこと が出来る。

#### <span id="page-24-4"></span>B.7.7 準備室上部治具の交換

図 [B.6](#page-20-6) [p[.15\]](#page-20-6) の状態から 2.5mm 六角レンチで 2 箇所のネジをゆるめて,準備室上部治具を取り 外し,図 [B.5](#page-20-5) [p[.15\]](#page-20-5) のように, 通常のフタ用の治 <span id="page-25-3"></span>具を取り付ける。

トランスファーベッセル用の準備室上部治具 は,新品のアルミフォイルで覆って,机右下の引 き出しに戻しておく。

また,図 [B.10\(](#page-22-6)a) [p[.17\]](#page-22-6) の「[1] 補助ストッパー リング」を元のように取り付けておく。

<span id="page-25-0"></span>B.7.8 実験ノートへの記入

実験を終了した後の図 [1.2](#page-6-7) [p[.1\]](#page-6-7) 「[8] 測定室圧 力」(表紙図 [0](#page-0-0)「[5] 真空ゲージ」の上の値 [Pa]) を記入する。また,何か異常やトラブルがあった 場合は,そのことを記入する。

また,机の上の整理整頓を心掛ける。

#### <span id="page-25-1"></span>B.7.9 サンプルの取り出し

トランスファーベッセルに収容したサンプル は,ユーザーの研究室に持ち帰りグローブボッ

クスの中で回収する。トランスファーベッセル の中は真空なので,上部のノブを開けるときは, ゆっくりと慎重に開ける。

回収したサンプルに対しては,引き続き別の測 定を行うことができる。

### <span id="page-25-2"></span>B.7.10 トランスファーベッセルとサンプルホル ダーの返却

図 [B.1](#page-19-3) [p[.14\]](#page-19-3) の「[1] トランスファーベッセル」 は、新品のアルミフォイルで包んで、机の一番右 下の引き出しに戻しておく。「[2] 1 インチサンプ ルホルダー」は、机左上の大きな引き出しに戻し ておく。

返却した旨,装置管理者(沖津; okitsu「atmark」 soyak.t.u-tokyo.ac.jp)まで連絡を下さい。

To be continued.

## <span id="page-27-4"></span>付録 C

# トランスファーベッセルを使わない試料 準備のガイド

<span id="page-27-0"></span>サンプルを空気中にさらすと,空気中の有機物 が付着し,XPS のスペクトルには,必ずといって いいほど,炭素のピークが出てくる。アルゴンス パッタリングを短時間行うことにより,このピー クが消えてしまうことが多いが,サンプルそのも のの炭素のシグナルを測定したいときには、空気 中の有機物による汚染を最小限に抑える努力が求 められる。

ユーザーの研究室にグローブボックスがある 場合は,付録 [B\[](#page-19-0)p[.14\]](#page-19-0) に記述したようにトランス ファーベッセルを使うことができるが,無い場合 は,このチャプターで記述する方法で,サンプル を準備,保管することが推奨される。

以下の記述については,東京大学工学系研究 科,マテリアル工学専攻,吉田 (亮) 研究室の村瀬 陽子さんにアドバイスをいただきました。

## <span id="page-27-1"></span>C.1 真空蒸着などドライプロセスで作 製したサンプルの場合

サンプルを大気中に取り出したら,すぐにアル ミフォイルで包む。アルミフォイルは,必ず新品 を使う。

## <span id="page-27-2"></span>C.2 液中合成など,ウェットプロセス で作製したサンプルの場合

サンプルはアセトン (場合によってはエタノー ル) で洗浄したあと,純水 (イオン交換水が望まし い) でさらに洗浄し、水はエアーダスターのスプ レー,もしくはチッ素ガンで吹き飛ばす。エアー ダスターは,多くの場合可燃性ガスが含まれてい るため,火の近くで使用してはならない。水を吹 き飛ばしたら,すぐにアルミフォイルで包む。ア ルミフォイルは,必ず新品を使う。

アセトンは強力な有機溶媒なのでサンプルに よっては溶ける場合がある。その場合はエタノー ルを使う。エタノールにも溶ける場合は純水 (イ オン交換水が望ましい) による洗浄だけをする。

## <span id="page-27-3"></span>C.3 ドライプロセス,ウェットプロセ スの共通事項

大気との接触をできるだけ減らすために,測定 の直前までアルミフォイルで包んでおく。XPS 装置のサンプルホルダーに取り付ける際は,でき るだけ迅速に行う。

## <span id="page-28-7"></span>付録 D

# 通信システムのリセット

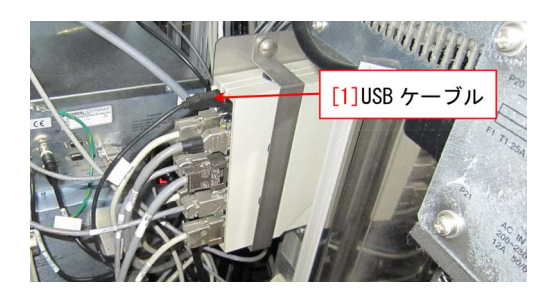

図 D.1 USB ケーブルを抜き差しします

<span id="page-28-6"></span><span id="page-28-0"></span>このチャプターでは,稀に発生する通信エラー が生じたときの対処法を記述する。登録したサン プルステージの場所などは,多くの場合パソコン の再起動後も保存されている。

§[1.1.3](#page-6-4) [p[.1\]](#page-6-4) に記述したように,以下の手続き を実験開始前に行うことで,通信エラー発生のリ スクを格段に小さくできる。

#### <span id="page-28-1"></span>D.1 プログラムの終了

パソコン上で立ち上がっているすべてのプロ グラムを終了する。図 [1.2](#page-6-7) [p[.1\]](#page-6-7) の「[1] CCD イ メージ」,「Main Manu」,「Vacuum Wathcer」は, 右上の「*×* ボタン」をクリックして終了できる。 「Vacuum Wathcer」は,真空系が定常状態になっ ているときは,終了して構わない。バルブの開閉 中などの場合は,その動作の終了を待ってから, 終了する。

プログラムがハングアップしている場合は、右 側のディスプレイの右下にある時刻表示を右ク リックして,タスクマネージャーを開いて終了 する。

それでも終了できない場合は,装置管理者 (沖 津; 27470, 090-2203-8789) に連絡を下さい。

#### <span id="page-28-2"></span>D.2 パソコンの電源オフ

パソコンの不具合により,スタートボタンか らの電源オフはできない。Windows 上で立ち上 がっているプログラムをすべて終了し,この冊子 の表紙の図 0 「[1] 制御用パソコン」の電源ボタ ンを長押しして強制終了する。

#### <span id="page-28-3"></span>D.3 通信用カードラックのリセット

表紙,図 [0](#page-0-0)の「[6] カードラック電源ボタン」 を一度切り、裏側の扉を開けて図 [D.1](#page-28-6) 「[1]USB ケーブル」を抜き差ししたあと「[6] カードラック 電源ボタン」を再びオンにする。

#### <span id="page-28-4"></span>D.4 パソコンの電源オン

表紙、図 [0](#page-0-0)の「[1] 装置制御パソコン」の電源を 入れ,ウィンドウズが立ち上がったら,ログイン ユーザー名「Phiuser」を選択し,ログインパス ワード「phiphi」でログインする。

しばらく待つと右側ディスプレイに右下に, 「Norton Ghost」が立ち上がってくる。「いいえ」 を 2,3 度クリックして終了する。

## <span id="page-28-5"></span>D.5 コントロールプログラムの立ち 上げ

§[1.1.4](#page-6-5) [p[.1\]](#page-6-5) の記述に従ってコントロールプロ グラムを立ち上げ,実験を再開する。

## <span id="page-29-6"></span>付録 E

# 温度を制御した測定

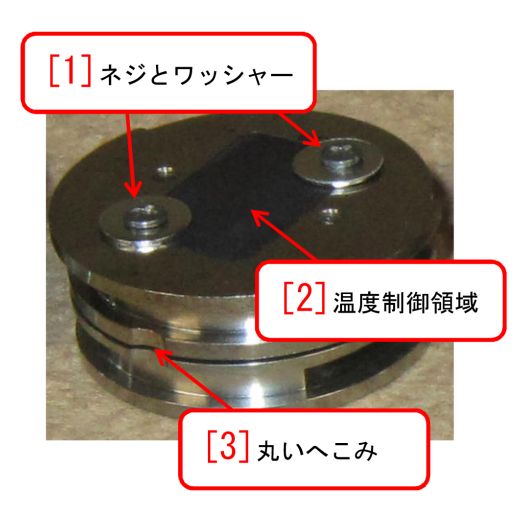

図 E.1 加熱冷却用サンプルホルダー

<span id="page-29-2"></span>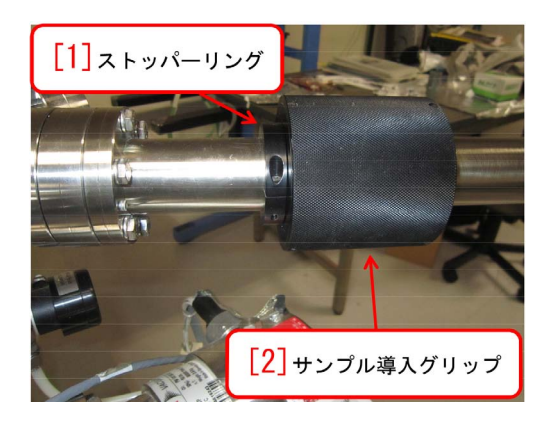

図 E.2 サンプル導入グリップはストッパーリ ングの間に隙間がなくなるまで押し込む

<span id="page-29-3"></span><span id="page-29-0"></span>X 線 実 験 室 の 液 体 チ ッ 素 を 使 い た い 場 合 は ,事 前 に 装 置 管 理 者( 沖 津**: 27470, 090-2203-8789, okitsu[atmark]soyak.t.utokyo.ac.jp**)ま で 連 絡 を 下 さ い 。満 タ ン の 液 体 チ ッ 素 デ ュ ア ー を 使 う た め に は 原則 と し て 土 日 , 祝 日 を 除 い て 3 日 前

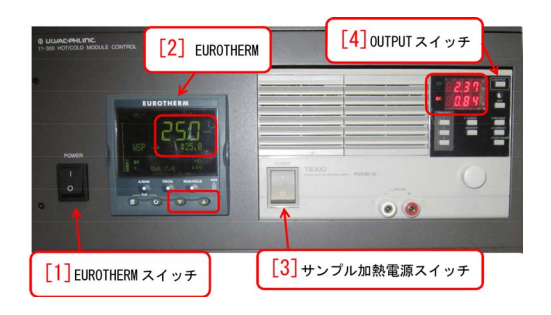

<span id="page-29-4"></span>図 E.3 HOT/COLD モジュール

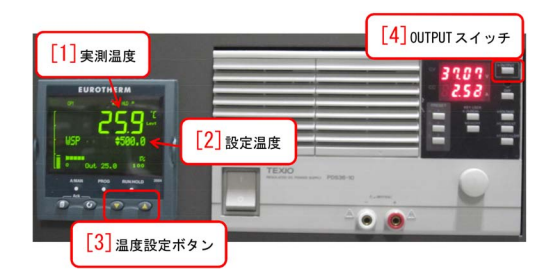

図 E.4 設定温度を 500*◦*C にしたところ

#### <span id="page-29-5"></span>までに連絡を下さい。

#### <span id="page-29-1"></span>E.1 加熱および冷却システムの概要

PHI5000 VersaProbe にはサンプルを加熱ま たは冷却する機能がある。温度の設定範囲は, *−*120*◦*C*∼*500*◦*C である。

図 [E.1](#page-29-2) に示す加熱冷却専用の 1 インチホルダー にサンプルをネジとワッシャーで固定する。常温 で用いる導電性両面テープは耐熱性が保証されな いため用いない。

表紙、図 [0](#page-0-0) 「8 温度制御ユニット」を用いて 手動で温度設定を行う。

<span id="page-30-5"></span>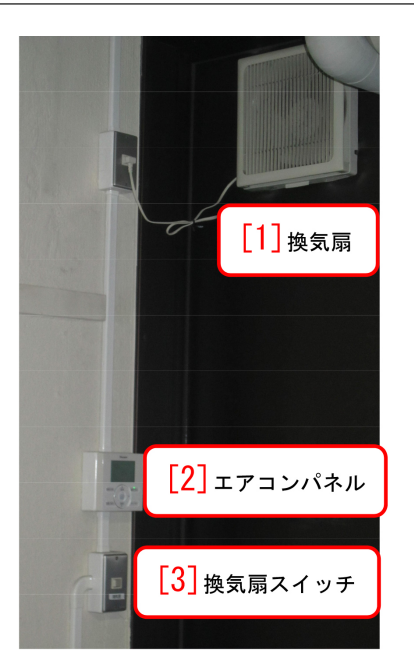

図 E.5 換気扇が回っていることを必ず確認する

<span id="page-30-3"></span>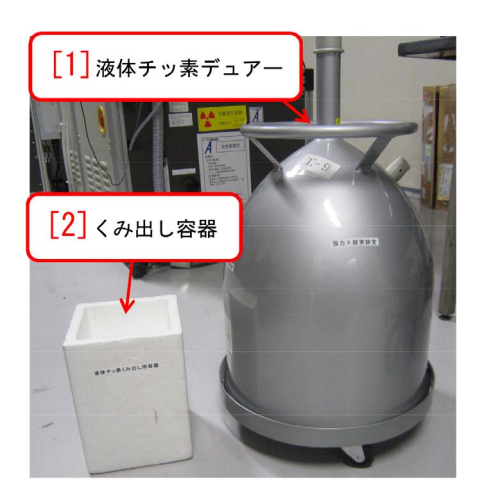

図 E.6 液体チッ素容器

#### <span id="page-30-4"></span><span id="page-30-0"></span>E.2 サンプルホルダーのセットと導入

§[1.1.8](#page-7-3) [p[.2\]](#page-7-3) の記述を参照してください。§[1.1.9](#page-9-0) [p[.4\]](#page-9-0),§[1.1.10](#page-9-1) [p[.4\]](#page-9-1),§[1.1.11](#page-9-2) [p[.4\]](#page-9-2) の記述にした がって,サンプルホルダーを測定室へと導入す る。加熱冷却用のサンプルホルダーは,通常の 1 インチサンプルホルダーよりもサンプルステージ に差し込む際の感触が,やや固くなっている。図 [E.2](#page-29-3) のように、ストッパーリングとグリップの間 に隙間ができないようしっかりと差し込む。

サンプルを測定室に入れたら,§[1.2](#page-11-0) [p[.6\]](#page-11-0) の記 述にしたがって,Ar イオン銃の立ち上げも行う。

#### <span id="page-30-1"></span>E.3 温度設定の仕方

図 [E.3](#page-29-4) は, 表紙, 図 [0](#page-0-0) 「8 温度制御ユニッ ト」(HOT/COLD モジュール) を拡大したもの である。

まず最初に,図 [E.3](#page-29-4)「[1] EUROTHERM スイッ チ」を ON にする。(「[3] サンプル加熱電源スイッ チ」はまだ入れない)。「[2] EUROTHERM」の ディスプレイにいくつかのメッセージが表示さ れたあと,図中央の赤枠で囲ったように実測温度 (上に大きく表示された値) と設定温度 (下に小さ く表示された値) が表示される。

次に, 図 [E.3](#page-29-4) 「[3] サンプル加熱電源スイッチ」 を ON にする。図 [E.4](#page-29-5) は,「[3] 温度設定ボタン」 を押して設定温度を 500*◦*C にしたところである。 「[4] OUTPUT スイッチ」を押すと 1 *◦*C/sec のス ピードで温度が上がり始める。このとき,サンプ ルホルダーからガスが出ることによりメインチェ ンバーの真空度が悪くなる。真空度が 10*−*<sup>5</sup>Pa 台 に達したら,10*−*<sup>4</sup>Pa 台になる前に「[4] OUTPUT スイッチ」を押して電流の印加を止めなければな らない。真空度が 10*−*<sup>6</sup>Pa 台まで回復したら再び 「[4] OUTPUT スイッチ」を押して電流を流す。 これを繰り返すとおよそ 3 分程度で 500*◦*C に到 達する。

#### <span id="page-30-2"></span>E.4 液体チッ素の準備

液体チッ素を使うときは,部屋の左奥にある換 気扇が回っていることを必ず確認しなければなら ない。図 [E.5](#page-30-3) 「[1] 換気扇」のコンセントが正し く差し込まれており,「[2] エアコンパネル」の下 にある「[3] 換気扇スイッチ」が ON になってい ることを必ず確認する。

高温での実験の場合でも,サンプルステージを 室温に戻すために液体チッ素は必要になる。

図 [E.4](#page-29-5)「[3] 温度設定ボタン」で「[2] 設定温度」 を任意に設定して実験を行うことができる。高温 での実験の場合,液体チッ素を用いなくても一定 の温度に保つことができる場合もあるが、原則と して,液体チッ素による冷却と,ヒーターによる 加熱のバランスをとりながら実験を行う。冷却を

<span id="page-31-6"></span>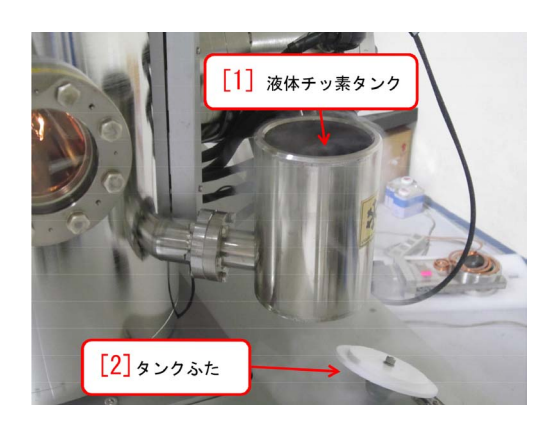

図 E.7 液体チッ素容器タンク

<span id="page-31-2"></span>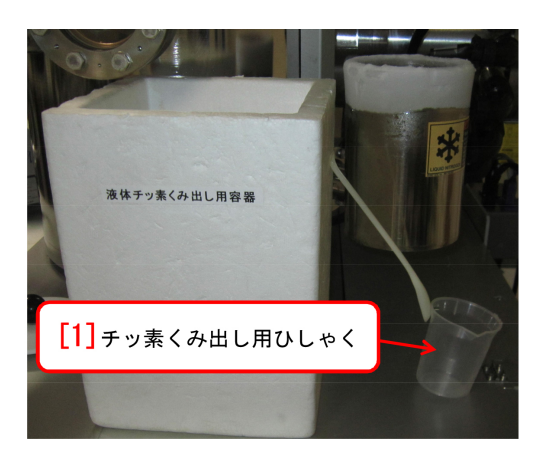

<span id="page-31-3"></span>図 E.8 液体チッ素くみ出し用ひしゃく

行う場合には液体チッ素が当然必要である。

#### <span id="page-31-0"></span>E.5 液体チッ素を補給する手順

図 [E.6](#page-30-4) [p[.25\]](#page-30-4) は,「[1] 液体チッ素デュアー」と 発泡スチロール製の「[2] くみ出し容器」である。

図 [E.7](#page-31-2) は装置の右側にある「[1] 液体チッ素タ ンク」に図 [E.6](#page-30-4) [p[.25\]](#page-30-4)「[2] くみ出し容器」から液 体チッ素を注ぎ込んだところである。「[2] タンク ふた」をかぶせると液体チッ素を長持ちさせるこ とができるが, それでも,満タンにした液体チッ 素は 4 時間程度で蒸発してしまう。低温での実験 を長時間行う場合には,4 時間以内に,液体チッ 素を追加補給する必要がある。高温での実験の場 合には,さらに頻繁に補給する必要がある。低温 での実験の場合でも,図 [E.4](#page-29-5) [p[.24\]](#page-29-5) 「[2] 設定温 度」を目的の温度に設定するとヒーターによる加 熱と液体チッ素による冷却のバランスをとること により設定温度に保持することができる。

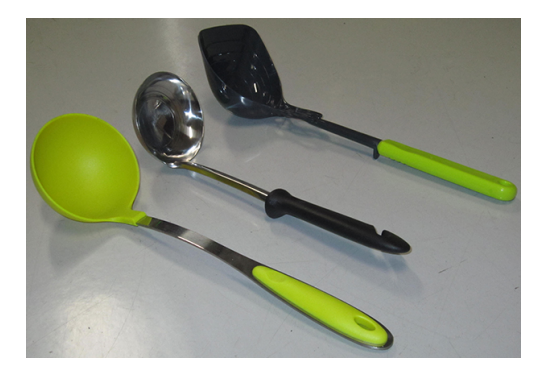

図 E.9 液体チッ素くみ出し用おたま

<span id="page-31-4"></span>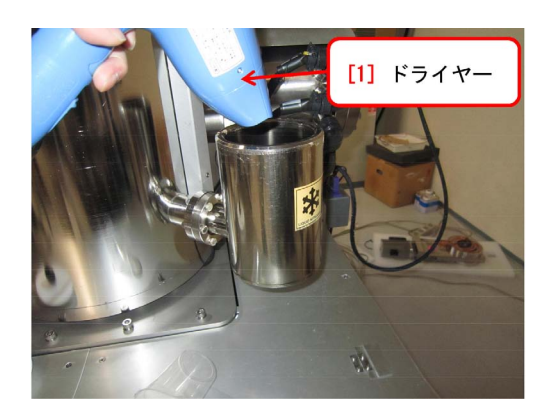

図 E.10 ドライヤーで液体チッ素タンク内を ブローします

### <span id="page-31-5"></span><span id="page-31-1"></span>E.6 常温に戻す手順

実験終了時には,次のユーザーのためにサンプ ルステージを常温に戻す必要がある。また,加熱 または冷却したままのサンプルを取り出すことは 危険なので,必ず室温に戻さなければならない。

図 [E.3](#page-29-4) [p[.24\]](#page-29-4) のように「[2] EUROTHERMO」 の設定温度を 25*◦*C に設定し,「[4] OUTPUT ス イッチ」が ON になっていることを確認する。

高温で実験を行った場合には,わずかな液体 チッ素を液体チッ素タンクに補給する。低温で実 験を行った場合には,図 [E.8](#page-31-3) 「[1] チッ素くみ出 し用ひしゃく」または図 [E.9](#page-31-4) のような「おたま」 が置いてあるので,タンク内の液体チッ素をくみ 出して発泡スチロールの容器に戻す。

最終的には,図 [E.3](#page-29-4) [p[.24\]](#page-29-4) 「[4] OUTPUT ス イッチ」を OFF,「[3] サンプル加熱電源スイッ チ」を OFF にしても,図 [E.4](#page-29-5) [p[.24\]](#page-29-5) 「[1] 実測 温度」の表示が室温値度になるようにする必要が ある。これには,図 [E.10](#page-31-5) 「[1] ドライヤー」でブ ローするのが有効である。

## <span id="page-32-0"></span>E.7 サンプルホルダーを準備室に戻す 手順

実験終了は加熱冷却を行わない実験と同様,第 [2](#page-12-1) 章 [p[.7\]](#page-12-1) の手順に従って行う。

§[2.2.2](#page-13-3) [p[.8\]](#page-13-3) に記述した手順に従ってサンプル ホルダーを準備室に戻す。サンプルホルダー導入 フォークの上にサンプルホルダーが載った状態で 導入フォークを引き抜くのだが,その際,通常の サンプルホルダーよりも,慎重に行わなければな らない。加熱冷却ホルダーは,通常のサンプルホ ルダーより,やや引っかかる感じで引き抜ける。

## <span id="page-33-6"></span>付録 F

# Mg および Zr X線源の使い方

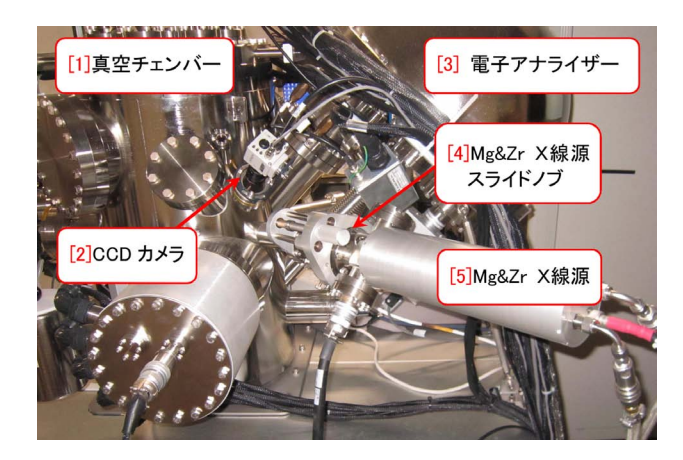

図 F.1 PHI5000VersaProbe を背面から撮影

<span id="page-33-4"></span>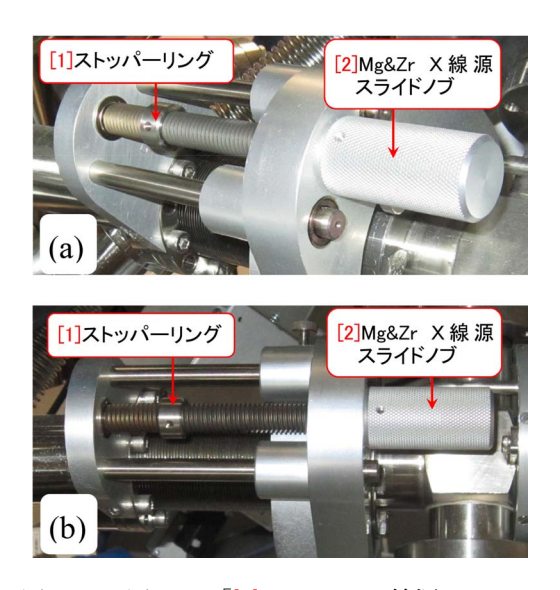

図 F.2 図 [F.1](#page-33-4) 「[2] Mg&Zr X線源スライド ノブ」を拡大したところ。Al の線源だけを使う 場合の設定

<span id="page-33-5"></span><span id="page-33-0"></span>PHI5000 VersaProbe には,モノクロメーター 兼集光器で単色化した Al *Kα* 線 (1486.6 eV) のほかに,モノクロメーター無しの Mg *Kα* 線 (1253.4 eV) と Zr *Lα* 線 (2042.4 eV) のX線源 が備えられている。ただし,使えるサンプルホル ダーは1インチホルダーのみで、スペクトロスコ ピーだけが可能である。

光電子分光によって測定される結合エネルギー  $E_B$  は,  $E_B = h\nu - E_V$  の式によって評価され る。*hν* は,励起X線の光子エネルギー,*E<sup>V</sup>* は, 測定された電子の運動エネルギーである。光電子 の励起により生成された空孔に別の電子が落ちる とき,そのエネルギー準位の差を直接受け取って 弾きだされるのがオージェ電子である。したがっ てオージェ電子の運動エネルギーは励起X線の光 子エネルギーに依存しないため,*E<sup>B</sup>* = *hν − E<sup>V</sup>* の式によって評価される「見かけ上の結合エネル ギー」は,光子エネルギーが異なるX線源を使う ことによって変化する。Al *Kα* 線で,光電子と オージェ電子のピークが重なったときでも,Mg *Kα* 線ないしは Zr *Lα* 線を使うことによりこの 重なりを回避できる。

#### <span id="page-33-1"></span>F.1 Mg&Zr X線源の準備

#### <span id="page-33-2"></span>F.1.1 Mg&Zr X線源の場所とスライド機構

図 [F.1](#page-33-4) は,PHI5000 VersaProbe を背後から撮 影したものである。「[4] Mg&Zr X線源スライド ノブ」を接写した写真が,図 [F.2](#page-33-5) (a), (b) である。 Al のX線源だけを使う場合は,必ずこの図のよ うになっていなければならない。

#### <span id="page-33-3"></span>F.1.2 サンプルステージの位置調整

1 インチサンプルホルダーを §[1.1.1](#page-6-2) [p[.1\]](#page-6-2) *∼* §[1.1.11](#page-9-2) [p[.4\]](#page-9-2) の手順にしたがって測定室(メイン チェンバー)に入れたら,PHI5000 VersaProbe

<span id="page-34-6"></span>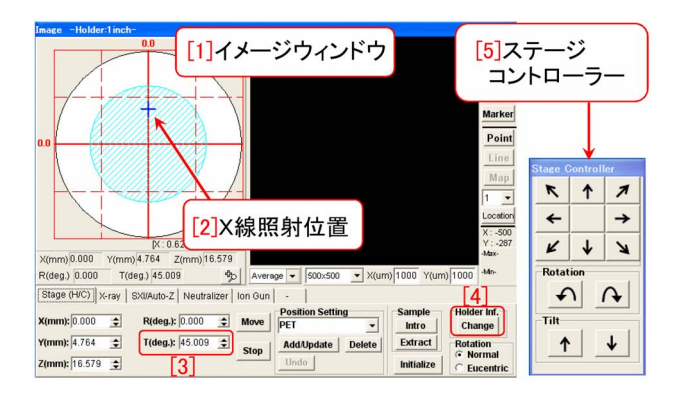

図 F.3 イメージウィンドウとステージコント ローラー

<span id="page-34-2"></span>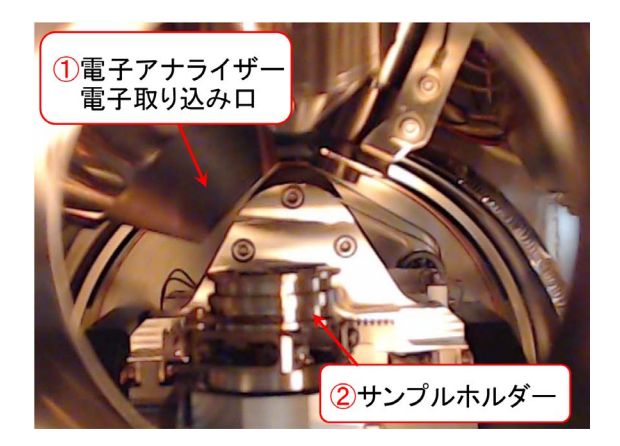

図 F.4 サンプルホルダーが水平になっている (チルト角 45*◦* )

<span id="page-34-3"></span>の「[1] イメージウィンドウ」(図 [F.3](#page-34-2) 参照)の「[4] Holder Inf. Change」ボタンをクリックして 1 イ ンチホルダーが正しくセットされていることを確 認する。図 [F.3](#page-34-2) 「[2] X線照射位置」を示す青い 十字線の初期位置はサークルの中央だが,これを 図のようにサークルの上の領域に来るようにサン プルステージを移動させる。サンプルステージの 移動は,青い十字線のクリック&ドラッグ,また は図 [F.3](#page-34-2) 「[5] ステージコントローラー」の矢印 ボタンをクリックすることによって行う。「Tilt」 の矢印ボタンは原則としてクリックしてはなら ない。

Mg&Zr X線源によるスペクトル測定は、図 [F.3](#page-34-2) 「[5] ステージコントローラー」の並進ボタ ンと Rotation ボタンの動きを組み合わせて,図 [F.3](#page-34-2) 「[2] X線照射位置」を示す青い十字線が,原

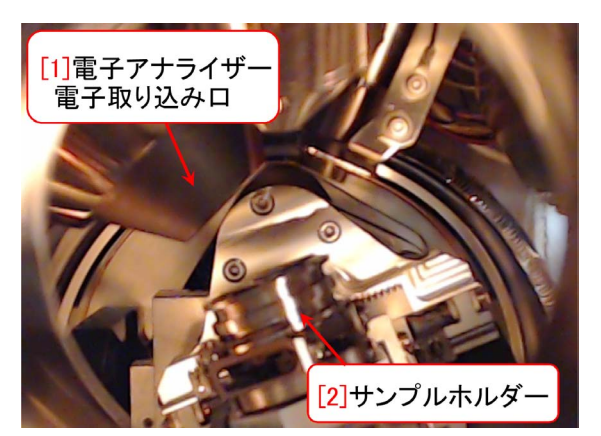

図 F.5 サンプルホルダーが傾いたところ (チ ルト角 60*◦* )

<span id="page-34-4"></span>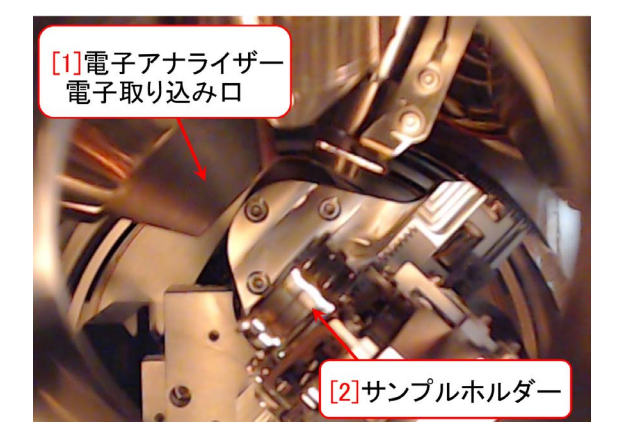

図 F.6 Mg&Zr X線源を用いるときの傾斜角 (チルト角 90*◦* )

<span id="page-34-5"></span>則としてサークルの上半分の領域にある状態で行 わなければならない。

#### <span id="page-34-0"></span>F.1.3 ステージのチルト角を 90*◦* に設定

図 [F.4](#page-34-3) は、上記の操作を行ったあと、メイン チェンバー側面の窓からサンプルホルダーを撮影 したものである。図 [F.3](#page-34-2) 「[3] T(deg)」ボックス に 90.0*◦* の値を入力して [Enter] キーを押すと, 図 [F.5](#page-34-4) のようにサンプルホルダーが傾き,図 [F.6](#page-34-5) の状態でストップする。Mg&Zr X線源によるス ペクトル測定は,原則としてこの状態,チルト角 90.0*◦* にして行う。

#### <span id="page-34-1"></span>F.1.4 Mg&Zr X線源のスライドイン

図 [F.2](#page-33-5) 「[2] Mg&Zr X線源スライドノブ」を 反時計回りに回転させて図 [F.7](#page-35-5) [p[.30\]](#page-35-5) の「[1] ス トッパーリング」で止まるところまでX線源をス

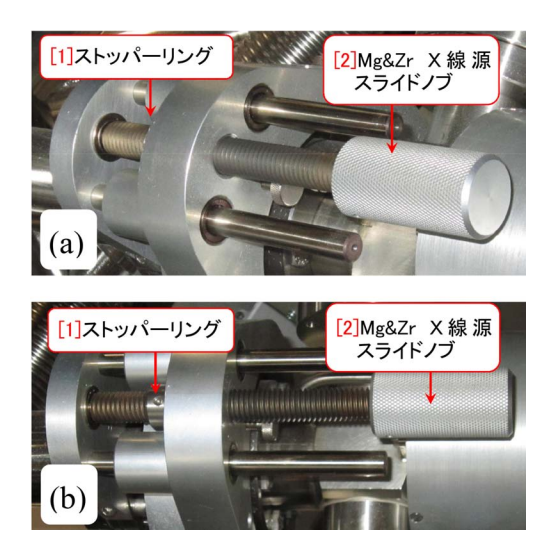

図 F.7 Mg&Zr X線源をスライドインさせたところ

<span id="page-35-5"></span>ライドさせる。この状態でサンプルホルダー付近 を撮影したのが図 [F.7](#page-35-5) である。図 [F.6](#page-34-5) [p[.29\]](#page-34-5) では 見えない,「[3] Mg&Zr X線源」がスライドイン している。

この状態でスペクトル測定を行うことができ る。

## <span id="page-35-0"></span>F.2 Mg&Zr X線源による測定後の終了 手順

#### <span id="page-35-1"></span>F.2.1 Mg&Zr X線源のスライドアウト

図 [F.7](#page-35-5) 「[2] Mg&Zr X 線 源 ス ラ イ ド ノ ブ」を時計回りに回転させて図 [F.2](#page-33-5) [p[.28\]](#page-33-5) の状態になるまで, X線源をスライドア ウトさせる。装置側面の窓から覗いて,

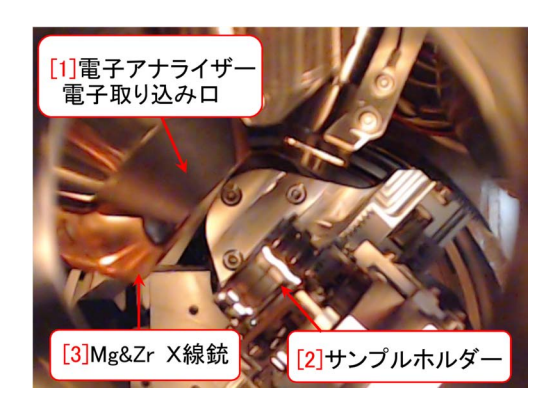

図 F.8 Mg&Zr X線源をスライドインさせたところ

<span id="page-35-6"></span>図 [F.8](#page-35-6) 「[3] Mg&Zr X線源」がスライドアウトし て図 **[F.6](#page-34-5) [p[.29\]](#page-34-5)** の様になっていることを必ず確 認する。

#### <span id="page-35-2"></span>F.2.2 ステージのチルト角を 45*◦* に再設定

図 [F.3](#page-34-2) [p[.29\]](#page-34-2) 「[3] T(deg)」ボックスに 45.0*◦* の値をセットして [Enter] キーを押す。図 [F.4](#page-34-3) [p[.29\]](#page-34-3) のようにサンプルホルダーが水平になって いることを確認する。

この状態で引き続き Al のX線源による測定を 行うことができる。終了するには,以下の節を 参照。

#### <span id="page-35-3"></span>F.2.3 イオン銃の停止

§[2.1.1](#page-12-2) [p[.7\]](#page-12-2) ~ §[2.1.4](#page-13-1) [p[.8\]](#page-13-1) の手順にしたがって Ar イオン銃を停止する。

#### <span id="page-35-4"></span>F.2.4 サンプルの回収

§[2.2.1](#page-13-2) [p[.8\]](#page-13-2) ~ §[2.2.5](#page-14-1) [p[.9\]](#page-14-1) の手順にしたがって サンプルを回収し,実験を終了する。

## <span id="page-36-4"></span>付録 G

# サンプルステージの初期化 (イニシャラ イズ)

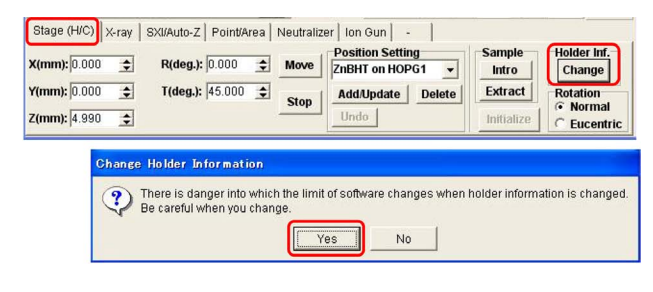

図 G.1 イメージウィンドウで Stage(H/C) タ ブを開いたところ

<span id="page-36-2"></span><span id="page-36-0"></span>測定室 (メインチェンバー) 内のサンプルス テージに異常が生じたとき,これを初期化するこ とにより問題が解決する場合がある。

サンプルホルダーをサンプルステージにセット しようとして,これができなかった場合,サンプ ルホルダーが準備室内で傾いていないか,180*◦* 反転した状態でセットされていないか,をまず確 認しなければならない。

さらに付録 [D](#page-28-0) [p[.23\]](#page-28-0) に記述した手順にした がって通信システムのリセットを実行しても問題 が解決しないときには,この章の記述に従って, サンプルステージの初期化を実行してみる。

## <span id="page-36-1"></span>G.1 1 インチサンプルホルダーへの設 定の切り替え

1 インチサンプルホルダーを使用の際は,この 節に記述する手続きは必要ない。読み飛ばして構 わない。

2 インチないしは、AR-XPS 用ホルダーを使 用の際は,サンプルホルダーの種類の設定を,一

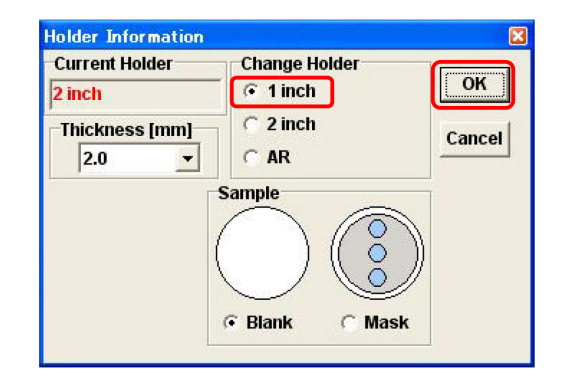

<span id="page-36-3"></span>図 G.2 Holder Information Window

時的に 1 インチホルダーに変える必要がある。 初期化が終わったら,もとの設定に戻さなけれ ばならない。また、サンプルの高さは, 5mm 以 内でなければならない。これを超える高さのサ ンプルを載せている場合は,装置管理者 (沖津; 090-2203-8789) まで連絡をください。

図 [G.1](#page-36-2) は, イメージウィンドウの左下の 「Stage(H/C) タブ」を開いたところである。マク ロモードではなく,「Aquire ボタン」で立ち上げ た通常測定のイメージウィンドウである必要があ る。まず図 [G.1](#page-36-2) 右の「Holder Inf. Change ボタ ン」をクリックすると図 [G.1](#page-36-2) 下のウィンドウが 現れる。「OK ボタン」をクリックすると図 [G.2](#page-36-3) が表示される。ここで「1 inch」のラジオボタン にチェックが入っていることを確認して,右上の 「OK ボタン」をクリックする。

図 [G.1](#page-36-2) 右の「Initialize ボタン」は,グレー表 示になっていてクリックできないが,上記の操作

<span id="page-37-6"></span>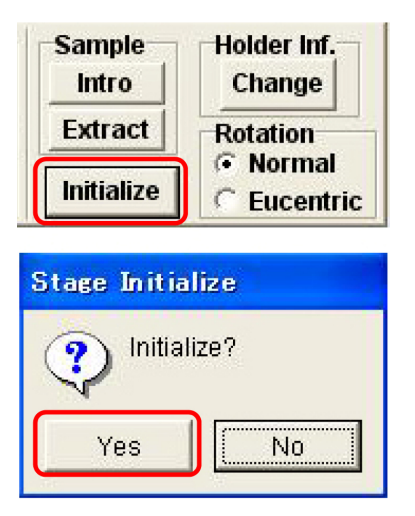

図 G.3 サンプルステージ初期化の実行

<span id="page-37-2"></span>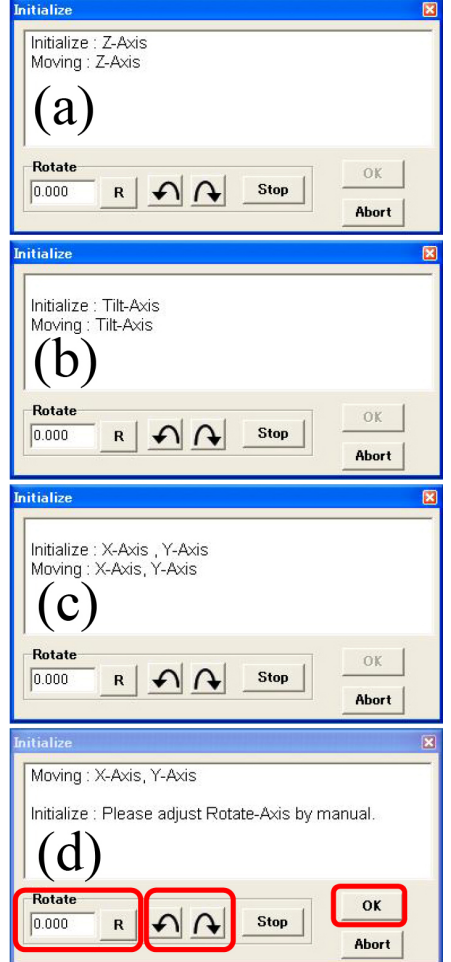

<span id="page-37-3"></span>図 G.4 サンプルステージ初期化中のメッセージ

により,図 [G.3](#page-37-2) 上のように,黒い表示にかわり, クリックできるようになる。図 [G.3](#page-37-2) 下のような メッセージウィンドウが表示されるので,「OK

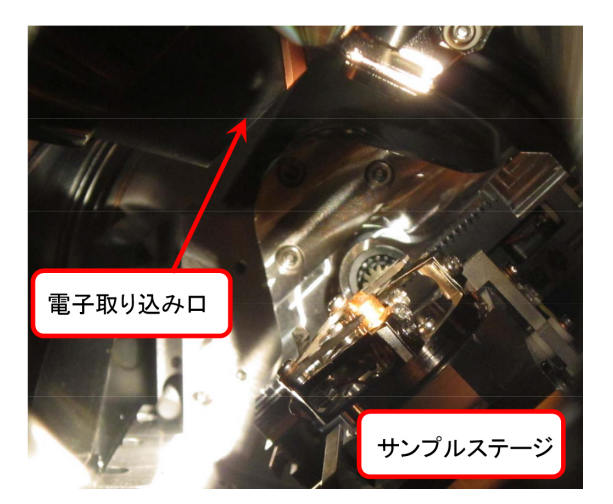

図 G.5 チルト角初期化中のサンプルステージ

<span id="page-37-4"></span>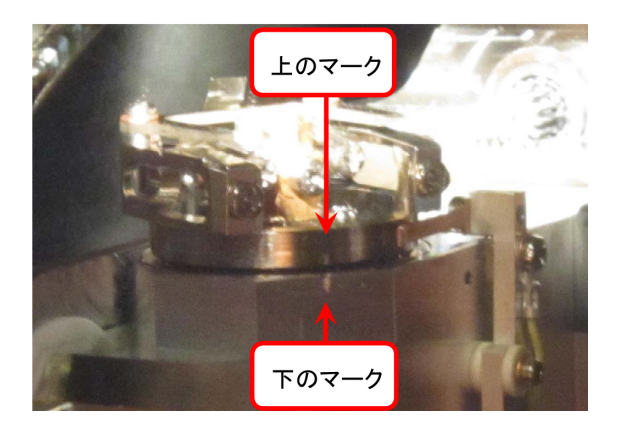

図 G.6 サンプルステージの回転角調整

<span id="page-37-5"></span>ボタン」をクリックするとサンプルステージの初 期化が始まる。

### <span id="page-37-0"></span>G.1.1 サンプルステージ初期化中に表示される 画面

図 [G.4](#page-37-3) は,ステージ初期化中に表示されるメッ セージである。(a) 高さ (Z 軸), (b) チルト角, (c) 横 (X 軸) および縦 (Y 軸) の順に初期化が進行 し,最後に次節に記述するように,(d) 回転角を 手動で初期化する必要がある。図 [G.5](#page-37-4) は,チルト 角初期化中のステージを,チェンバー側面の窓か ら覗いたところである。

#### <span id="page-37-1"></span>G.1.2 回転角の手動での初期化

図 [G.4\(](#page-37-3)d) が表示されたら、鉛直軸周りの回転 角を手動で初期化する必要がある。

図 [G.6](#page-37-5) は,側面斜め方向の窓からチェンバー内 のサンプルステージを覗いたところである。「上 のマーク」と「下のマーク」の位置がぴたりと合っ ている必要がある。

調整は,図 [G.4\(](#page-37-3)d) の「Rotate」の下のテキス トボックスに回転角 (deg) をタイプしたあと, そ の右の「R ボタン」をクリックするか, 丸矢印ボ タンをクリックして行う。上から見て時計回りが 正の値で,左の丸矢印キーで反時計回り,右の丸 矢印キーで時計回りに回転させることができる。

図 [G.6](#page-37-5) のように,上下のマークを合わせたら, 図 [G.4\(](#page-37-3)d) 右下の「OK ボタン」をクリックする ことにより,サンプルステージの初期化が完了 する。

初期化が完了したら, 図 [G.1](#page-36-2) [p[.31\]](#page-36-2) 右の 「Holder Inf. Change ボタン」をクリックして, サンプルステージの設定を元に戻す。

# 索引

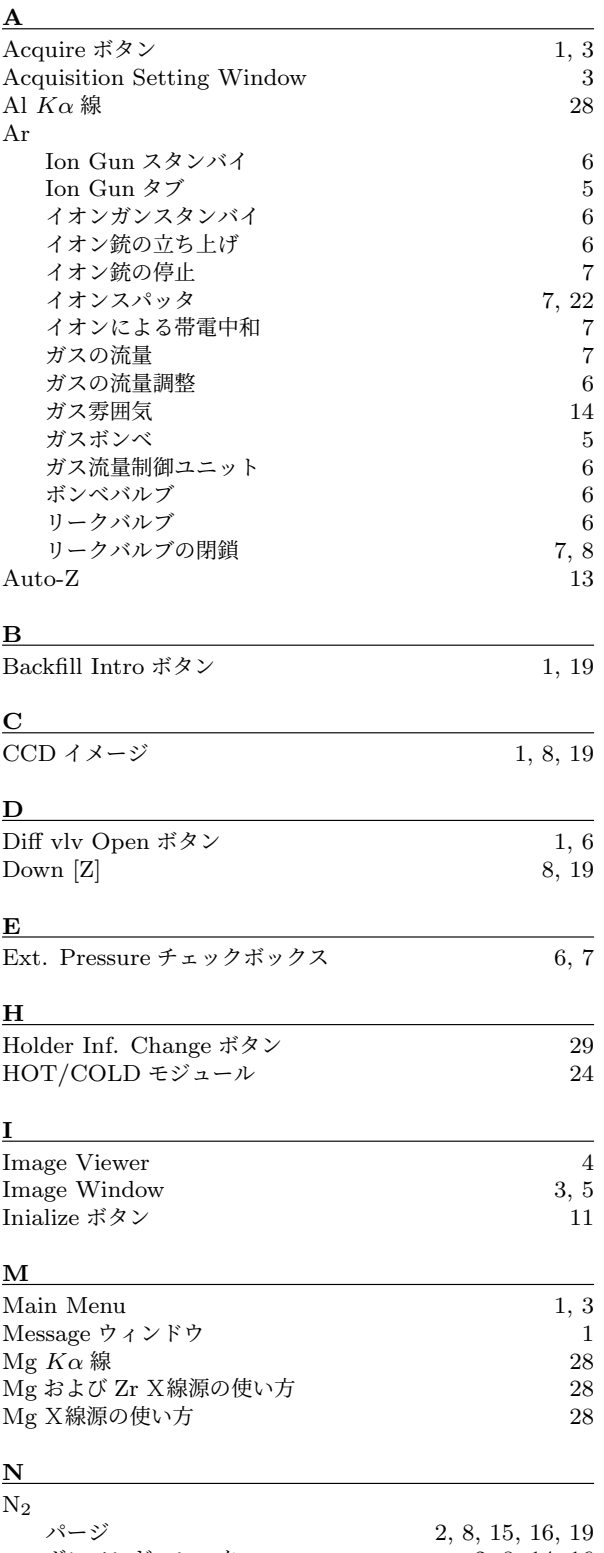

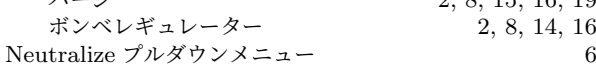

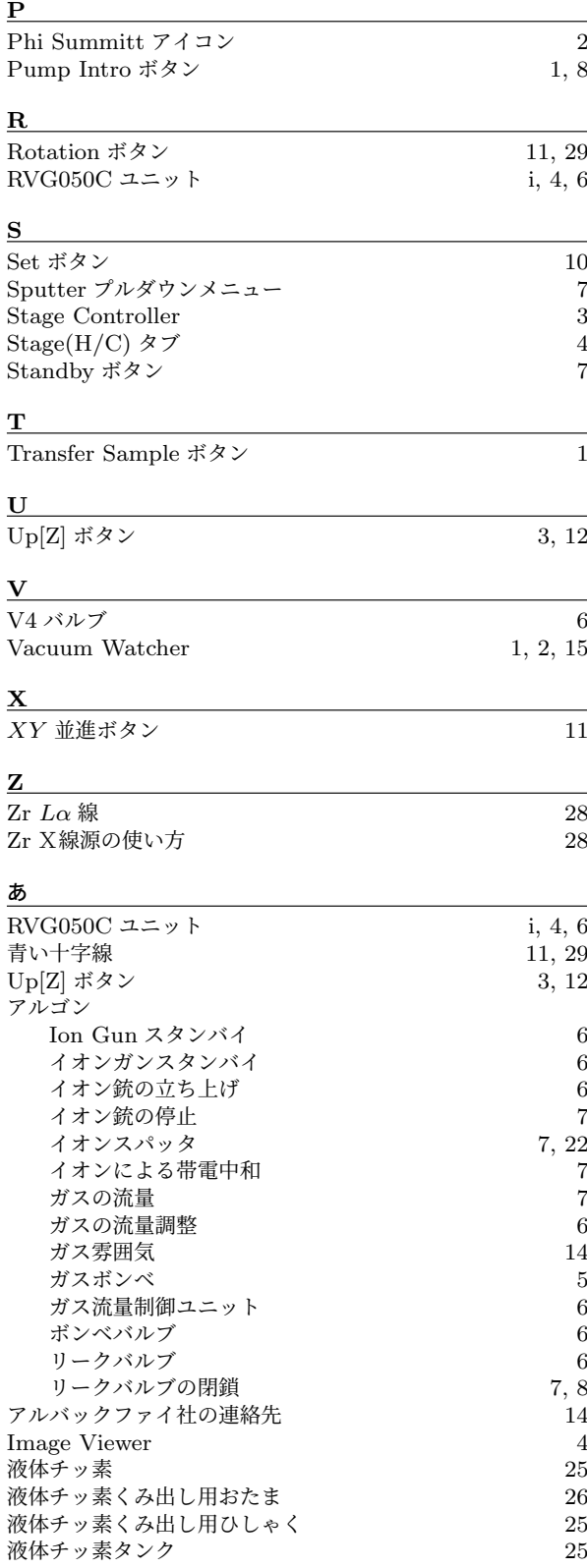

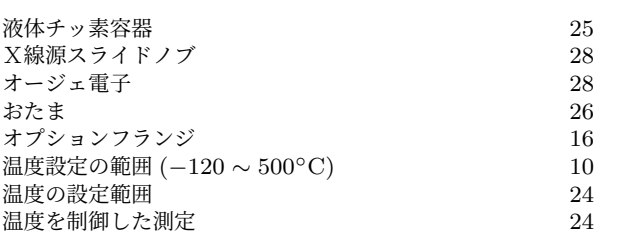

### か

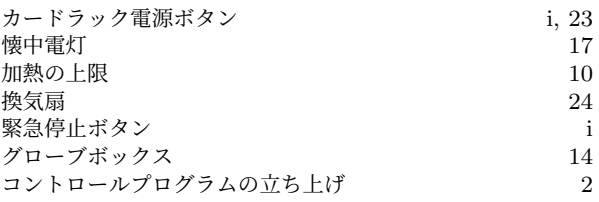

## さ

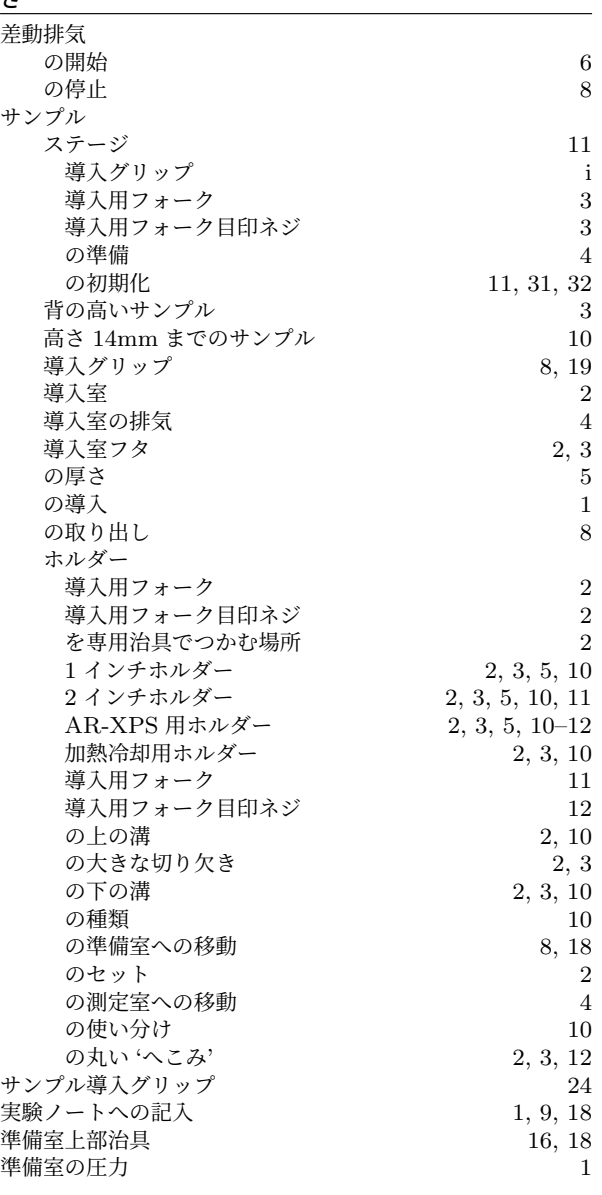

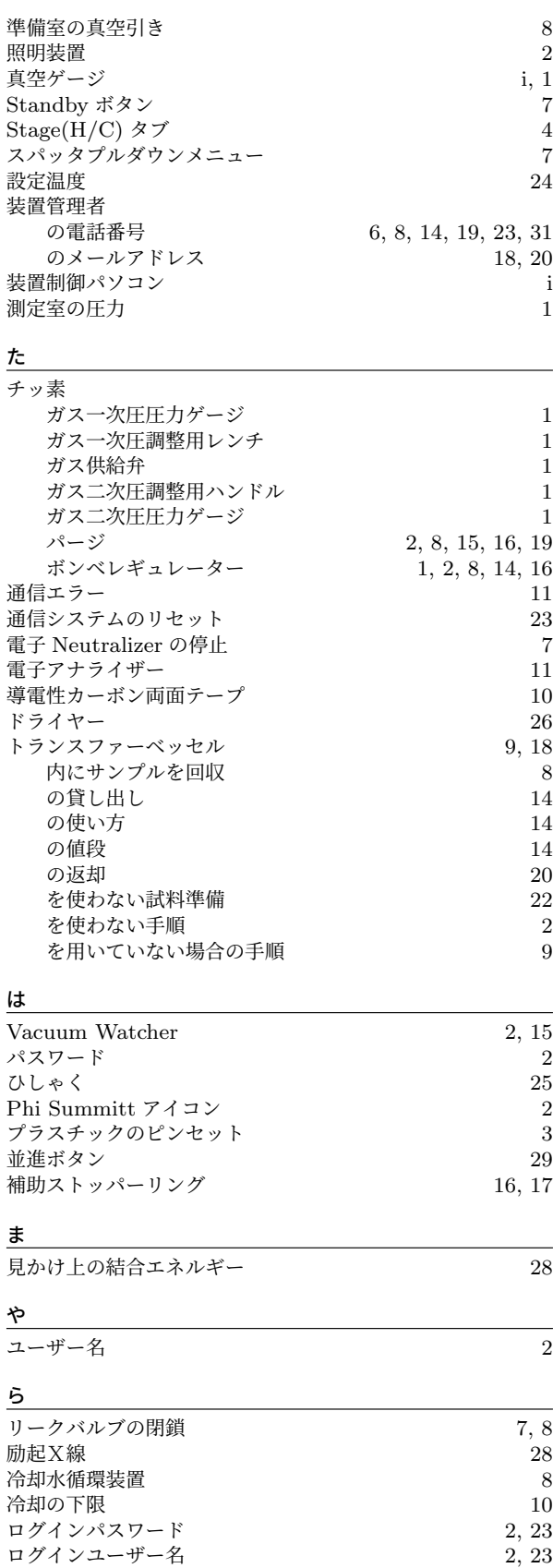